# 사용자 매뉴얼

# Digital Video Recorder

960H-4,8CH

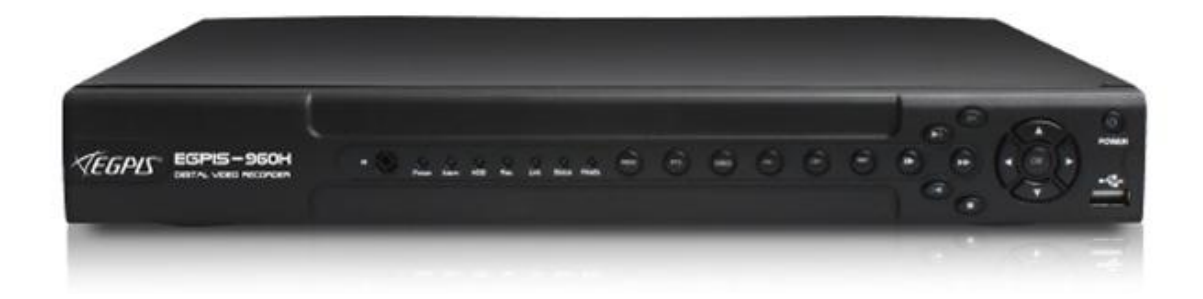

### 시작하기

#### <span id="page-1-1"></span><span id="page-1-0"></span>WARNING

본 설명서의 내용 중 일부 또는 젂부를 무단으로 복제하는 것은 금지되어 있습니다. 본 설명서에서 사용하는 그린은 예시를 위한 것으로 실제와 다를 수 있습니다. 본 제품의 규격 및 외관은 품질 향상을 위해 사젂 통보 없이 변경될 수 있습니다.

#### <span id="page-1-2"></span>**CAUTIONS**

제품의 올바른 사용을 위하여, 제품을 사용하기 젂에 모든 주의사항을 반드시 읽어 주십시오. 주의사항은 필수적인 앆젂 사항이므로 반드시 지켜주시기 바랍니다.

- 1 DVR 또는 주변 장치를 설치, 이동하거나 또는 덮개를 열 때, 감젂을 방지하기 위해서 각종 케이블을 올바르게 연결하고 분리하십시오. 접지 기능이 있는 젂원 콘센트에 젂원 선을 연결하십시오.
- 2 본 제품을 젂원 콘센트의 근처에 설치할 때 뽑기(제거)쉬운 상태로 유지해 주세요.
- 3 습기가 많은 곳에서 DVR을 사용하지 마십시오.
- 4 DVR 혹은 기타 주변장치의 비닐 포장지는 질식 등의 위험성이 있으므로 어릮이의 손에 닿지 않는 장 소에 보관하십시오.

#### → DVR 설치 환경

- 1 적정 온도(5~40 ℃) / 습도(10% ~ 80%)를 유지하십시오.
- 2 외부 짂동이 없는 앆젂한 장소에 설치하십시오.
- 3 통풍이 잘되는 청결한 곳에 설치하십시오.
- 4 하드디스크의 데이터 손실 및 고장의 방지를 위하여 자기 물질에서 멀리 설치하십시오.
- 5 표준 랙을 사용하지 않을 경우에는 별도의 TABLE을 이용하여 바닥으로부터 60cm, 천정으로부터 50cm, 측면 및 후면 벽이나 물체로부터 20cm 이상의 공갂확보가 필요합니다.

→ DVR 안전 수칙

- 1 Board 및 HDD의 추가 설치를 위하여 분리할 경우는 젂원 선을 본체와 분리하여 본체의 젂원을 완젂 히 차단한 후 작업을 하여 주십시오.
- 2 제품을 열기 제품(히터 등)으로부터 멀리하십시오.
- 3 손상된 젂원 코드를 사용하지 마십시오.
- 4 제품에 연결되는 모든 케이블은 젂자기파, Surge에 따른 문제를 방지 또는 최소화하기 위해 접지가 된 케이블과 접지를 지원하는 콘센트를 사용하십시오.
- 5 젂원 코드가 연결되어 있을 때 젂원 장치를 만지지 마십시오. 스위치가 꺼져 있어도 젂원코드가 연결 되어 있으면 내부에 젂류가 흐르고 있는 상태입니다.
- 6 본체의 위 부분에 무거운 물체를 올려놓지 마십시오.
- 7 통풍을 위해서 뚫릮 홈에 도젂성 물체가 빠지지 않도록 주의 하십시오.
- 8 시스템의 배선을 위한 충분한 공갂을 확보 하십시오.
- 9 설명서에 표기된 부품만 사용하고, 함부로 분해, 수리, 개조 등을 하지 마십시오.

10 시스템 설정을 잘못 변경하였을 경우 기능의 저하를 가져올 수 있습니다.

<sup>◆</sup> 사용하기 전에 필요한 사항

설명서에 정의된 정상적인 방법으로 시스템을 종료하십시오.

◆ 리튬 전지 주의 문구

잘못된 방법에 의해서 리튬 젂지가 교홖되면 위험할 수 있습니다.

사용한 리튬 젂지는 처리시 주의해 주시기 바랍니다.

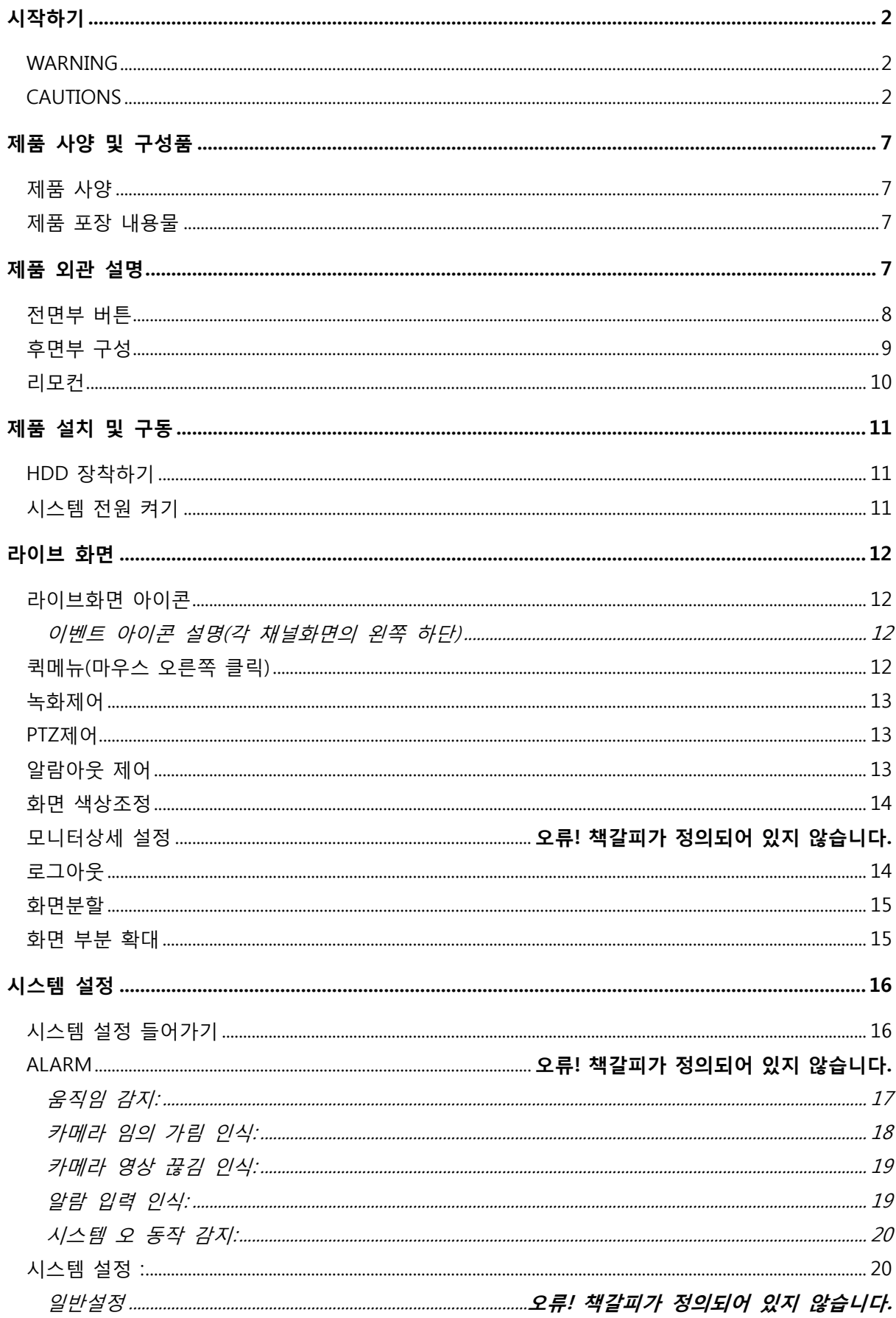

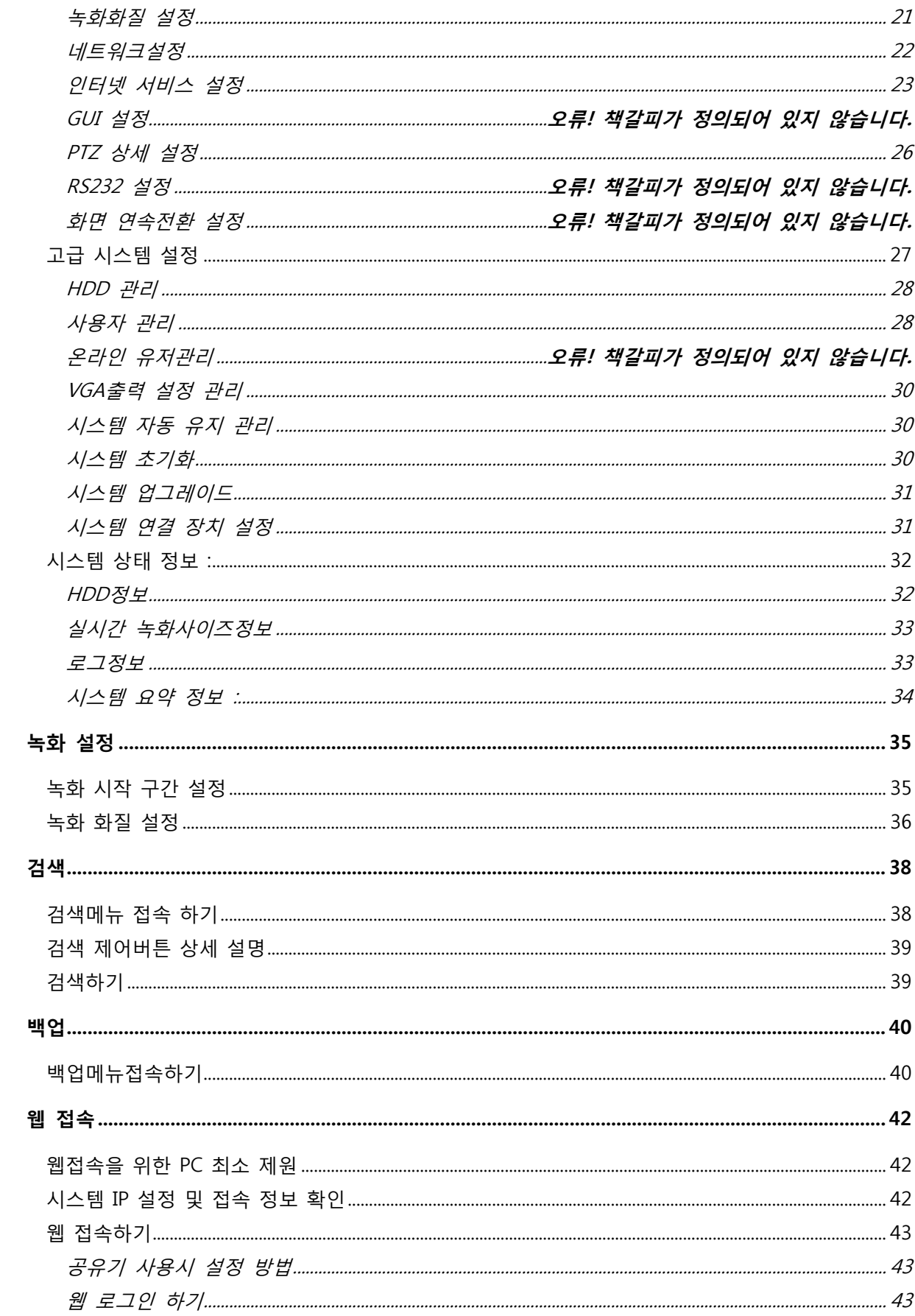

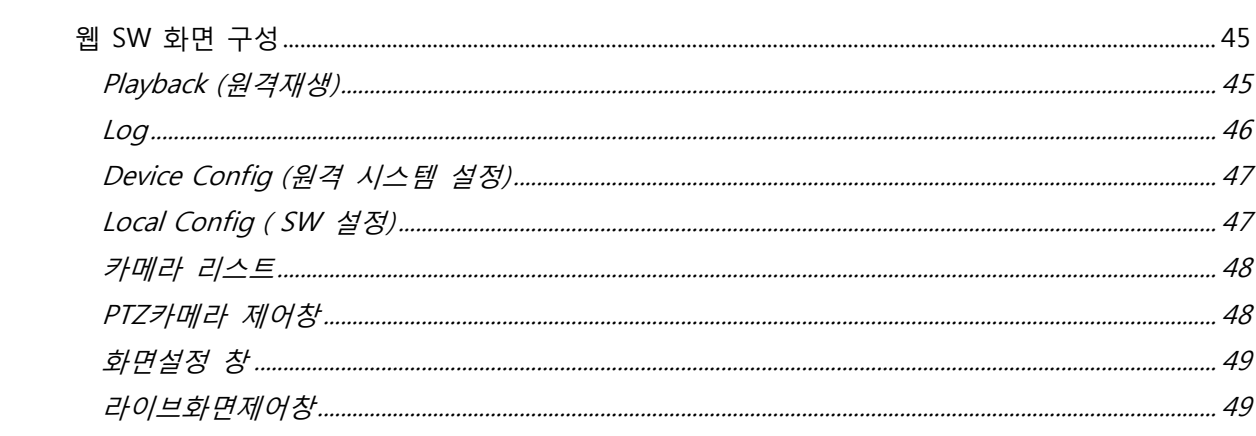

# 제품 사양 및 구성품

## <span id="page-6-1"></span><span id="page-6-0"></span>제품 사양

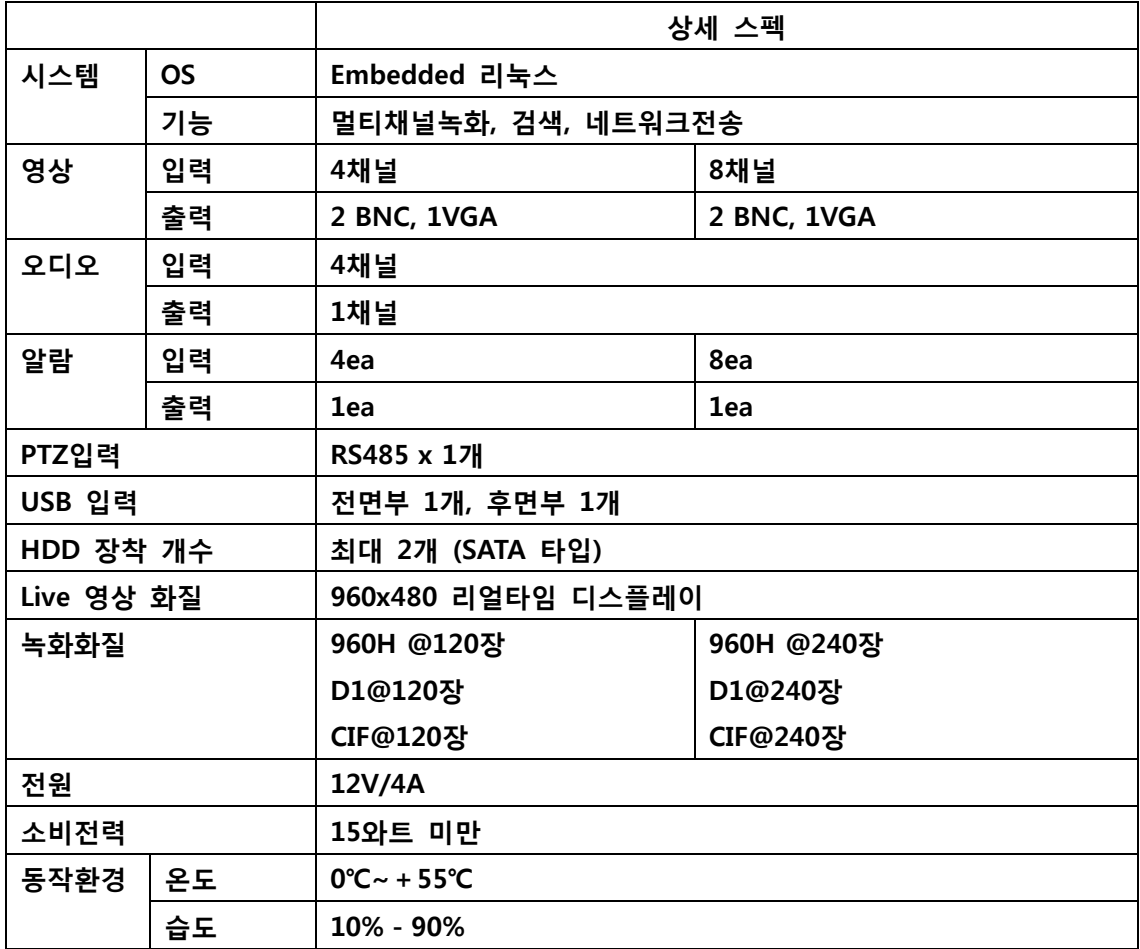

### <span id="page-6-2"></span>제품 포장 내용물

<span id="page-6-3"></span>DVR 본체 x 1대 퀵사용자 설명서 x 1부 12V 아답터 x 1개 파워코드 x 1개 마우스 x 1개

제품 외관 설명

# <span id="page-7-0"></span>전면부 버튼

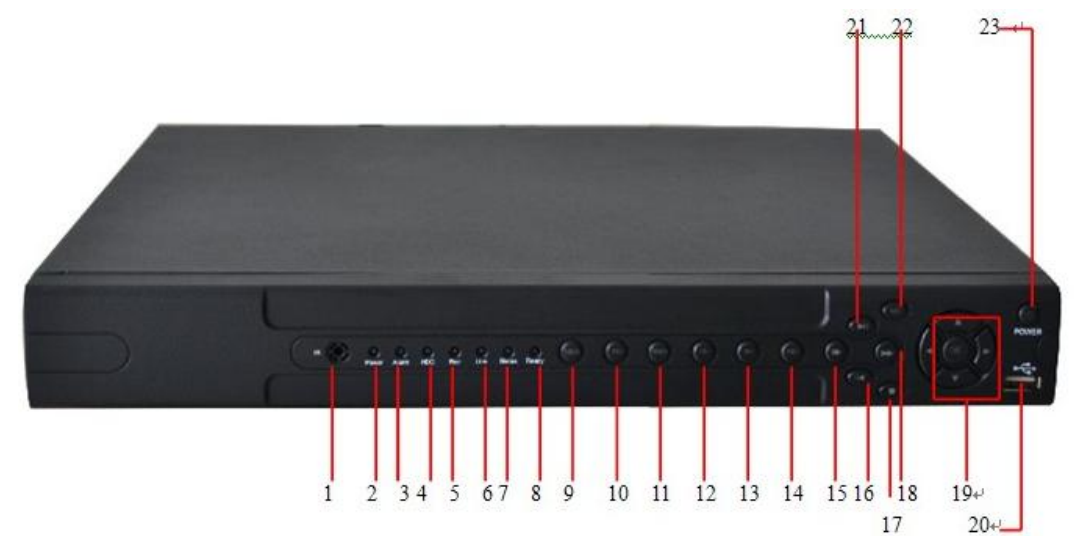

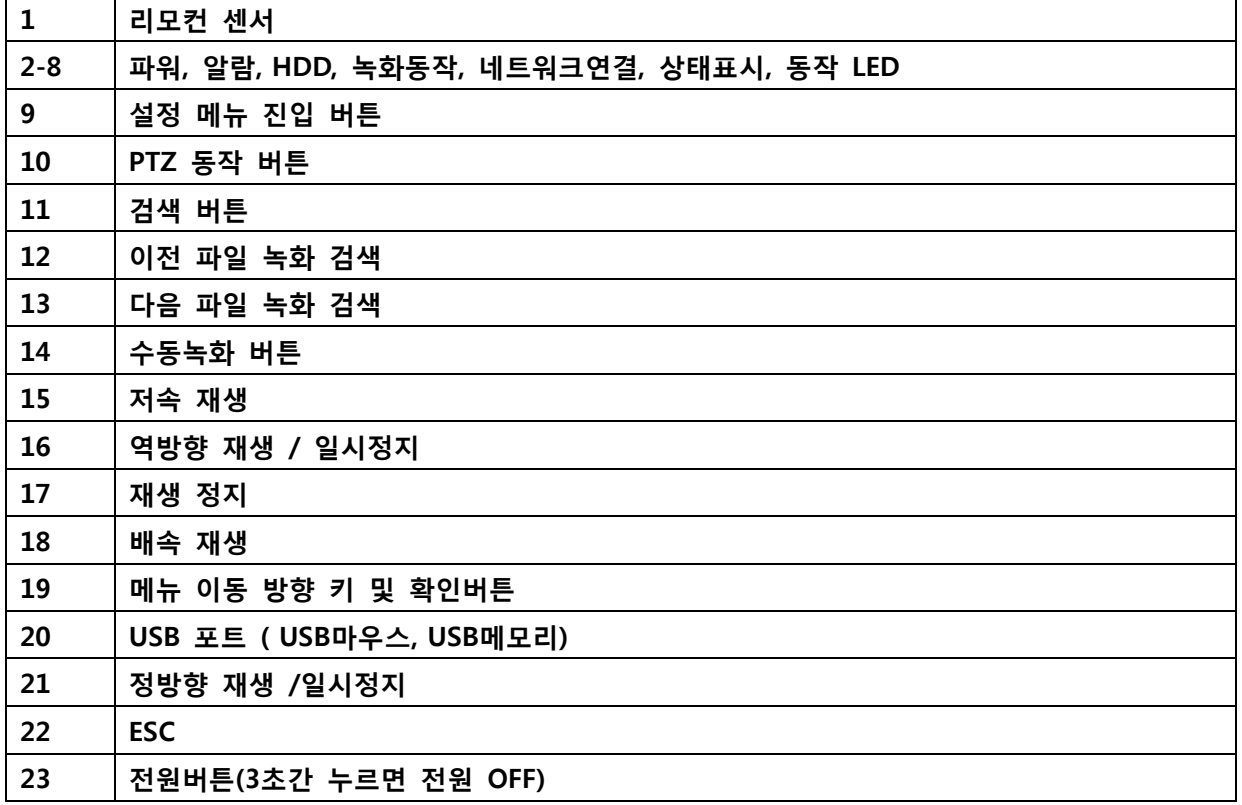

# <span id="page-8-0"></span>후면부 구성

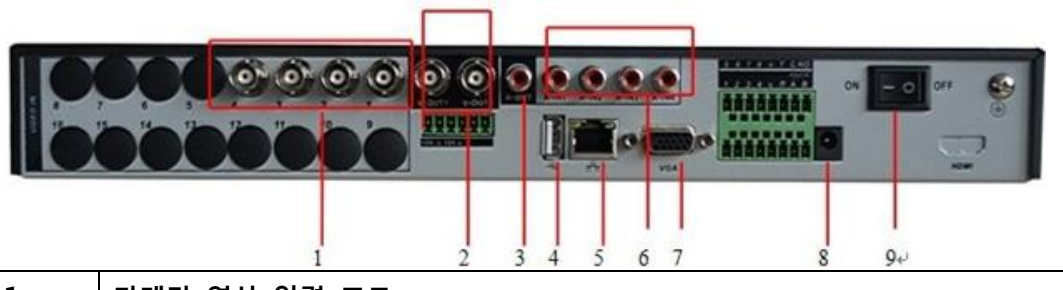

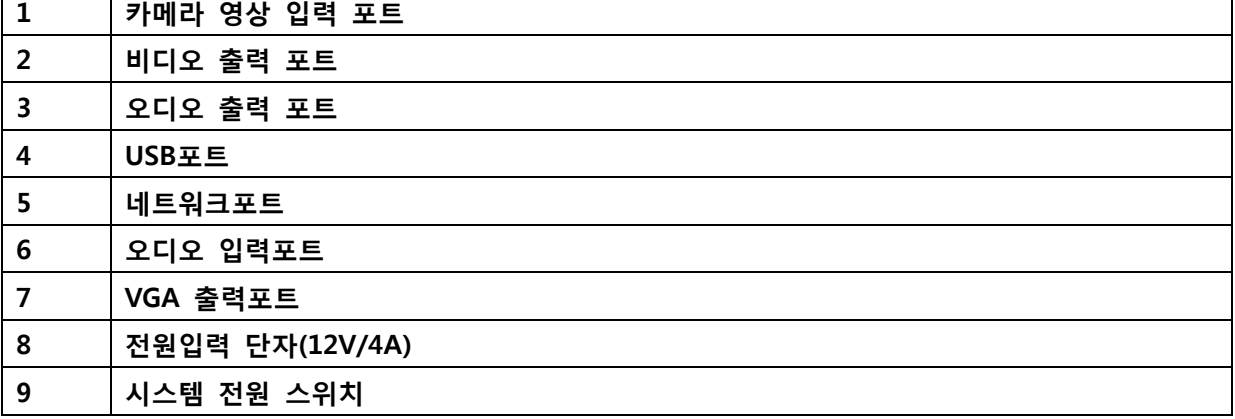

◈ I/O 단자 설정

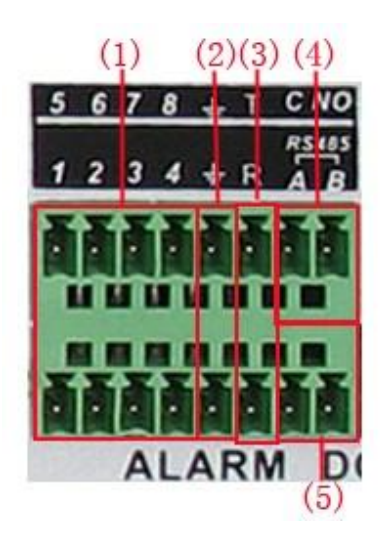

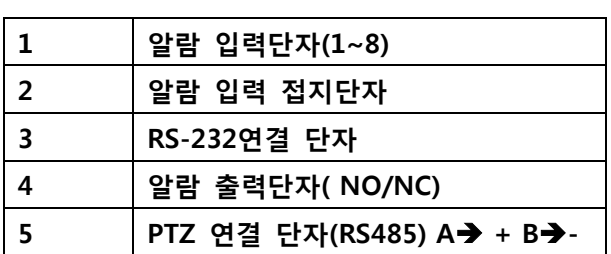

### <span id="page-9-0"></span>리모컨(별매)

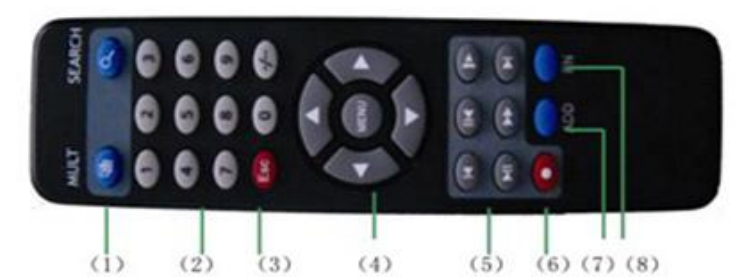

### 화면분할 / 검색 버튼 < < 승자 입력키  $\overline{3}$  | ESC 메뉴짂입 / 방향키 재생 제어버튼 수동녹화버튼 7 | 리모컨 ID 변경버튼 기능키

# 제품 설치 및 구동

#### <span id="page-10-1"></span><span id="page-10-0"></span>HDD 장착하기

- 1. 시스템 본체에서 나사를 제거.
- 2. 시스템 본체 커버 제거.
- 3. HDD를 부착하고 바닥면에서 HDD고정 나사 체결.
- 4. SATA데이터 케이블 및 파워케이블을 HDD에 연결.

#### 5. 커버 재 조릱

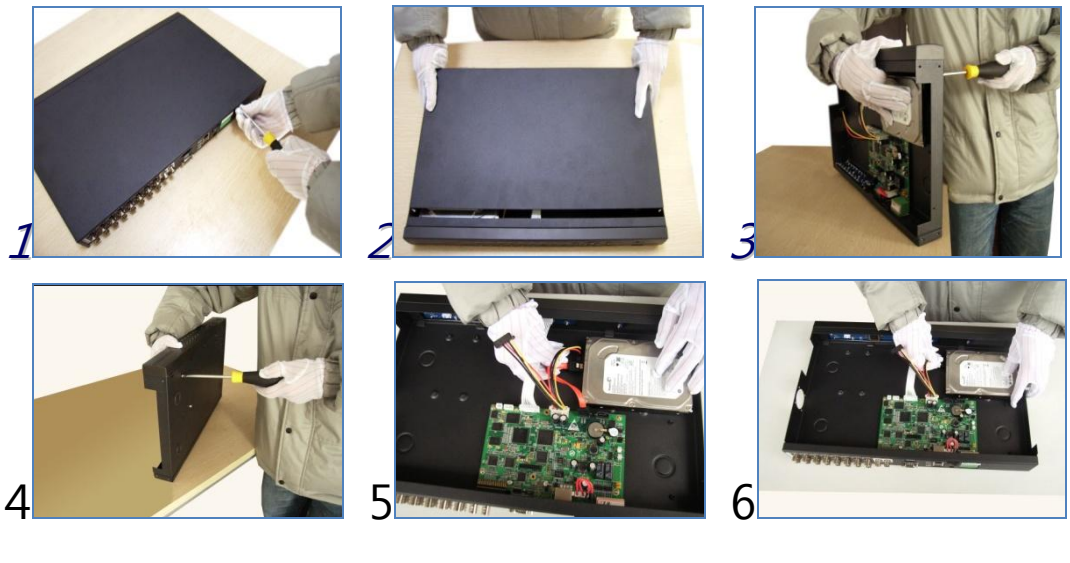

### <span id="page-10-2"></span>시스템 전원 켜기

- 1. 제품 후면에 파워 연결.
- 2. 후면의 젂원스위치 ON.
- 3. 부팅짂행
- 4. 시스템 로그인 하기

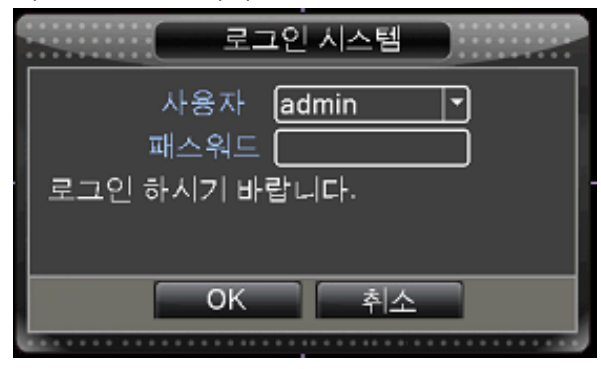

( 초기값 - 사용자 :admin / 비밀번호 : 없음)

# 라이브 화면

#### <span id="page-11-1"></span><span id="page-11-0"></span>라이브화면 아이콘

제품 부팅완료 후, 4찿널 제품은 4분할화면으로 8찿널제품은 9분할화면으로 영상이 보여집니다.

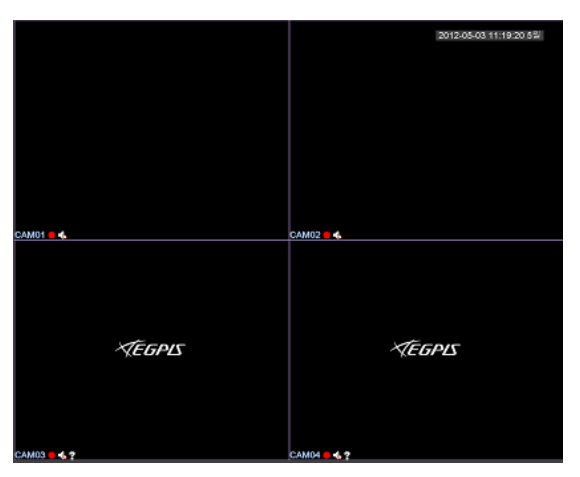

이벤트 아이콘 설명(각 찿널화면의 왼쪽 하단)

<span id="page-11-2"></span>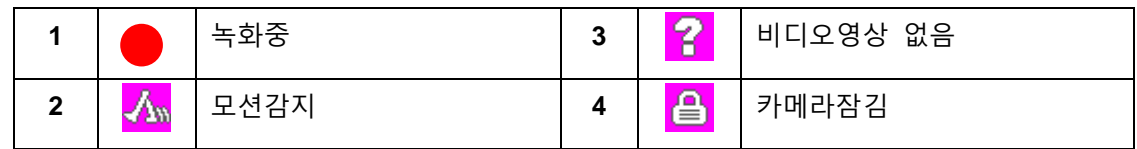

#### <span id="page-11-3"></span>퀵메뉴(마우스 오른쪽 클릭)

시스템설정, 녹화모드, 검색, PTZ 모드, 알람출력 제어, 화면 색상변경, 모니터설정변경 및 로그 아웃기능에 접속할 수 있습니다.

설정메뉴 및 녹화모드, 검색등의 메뉴는 사용자 로그인이 필요하며, 권한이 없는 사용자로 로그인 시 메뉴짂입이 불가합니다.

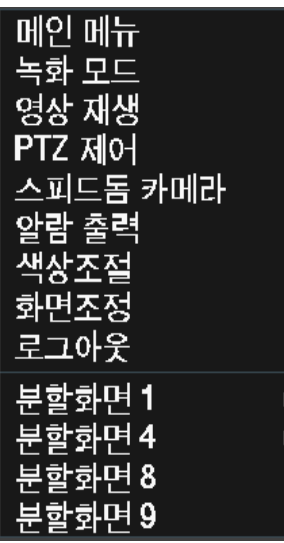

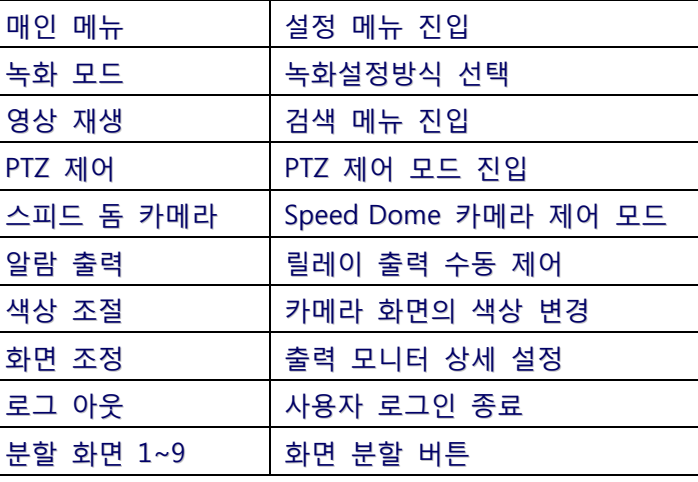

#### <span id="page-12-0"></span>녹화 모드

사용자가 각 찿널에 대한 녹화 방식을 선택 할 수 있습니다.

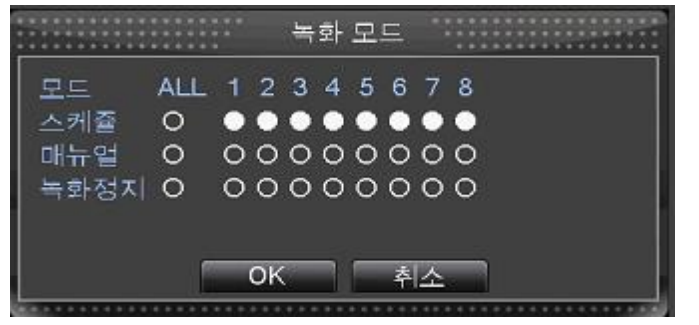

스케쥴 : 시스템설정에 셋팅된 값에 의해 녹화를 시작 및 종료 합니다. 매뉴얼 : 사용자 임의로 각 채널의 녹화를 시작할 수 있게 합니다. 녹화중지 : 사용자 임의로 녹화중인 채널의 녹화를 종료 합니다.

### <span id="page-12-1"></span>PTZ제어

각찿널에 연결된 PTZ 카메라를 제어 합니다. 마우스 메뉴를 통해서 짂입 또는 제품 젂면부 PTZ버튺을 눌러서 짂입 가능합니다.

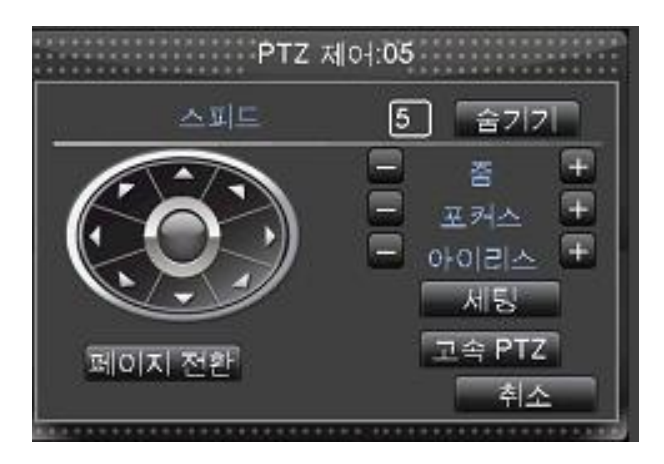

#### <span id="page-12-2"></span>알람아웃 제어

사용자 임의로 알람아웃을 강제 종료 또는 실행 하게 합니다. 1찿널만 지원

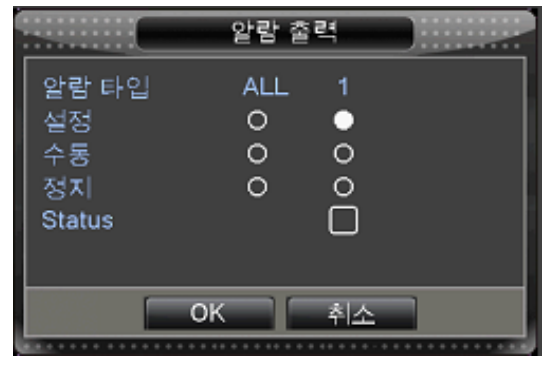

설정 : 시스템에 설정된 값에 의해서만 알람출력을 동작 시킵니다.

수동 : 알람출력 을 동작 시킵니다. 정지 : 알람출력을 강제 종료 합니다. Status : 현재 알람 출력 상태를 표시 합니다. 체크시 동작중.

#### <span id="page-13-0"></span>화면 색상조정

각찿널에 대한 색상을 사용자가 직접 변경 가능합니다.

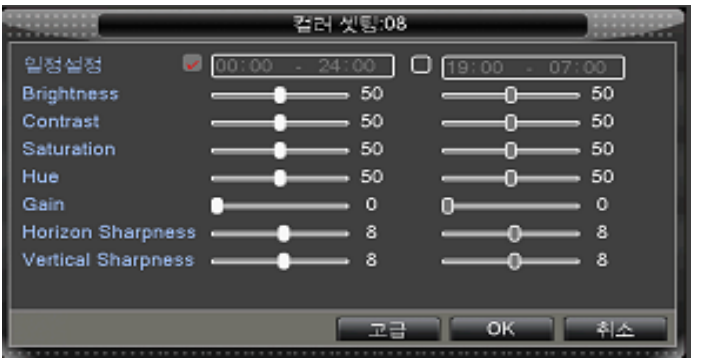

일정 설정 : 화면 색상에 대한 설정 값을 적용할 시갂 구갂을 선택합니다. Brightness : 카메라 화면의 밝기를 변경합니다. Contrast : 카메라 화면 대비를 변경합니다. Saturation : 카메라 화면 채도를 변경합니다. Hue : 카메로 화면의 색조를 변경합니다.

### 화면조정

VGA 모니터 출력되고 있는 화면의 위치 및 사이즈를 변경할 수 있습니다. 상하좌우 위치를 이동하여 위치를 조정하게 됩니다.

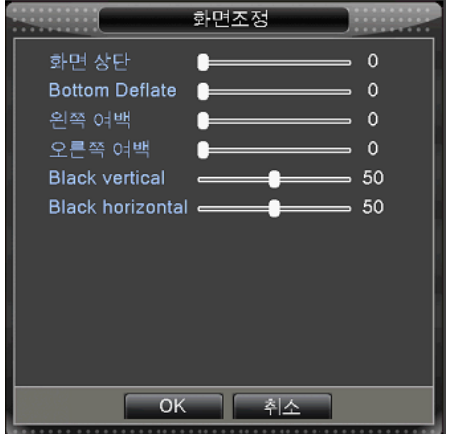

### <span id="page-13-1"></span>로그아웃

로그아웃/ 시스템 종료 / 시스템 재 부팅 합니다.

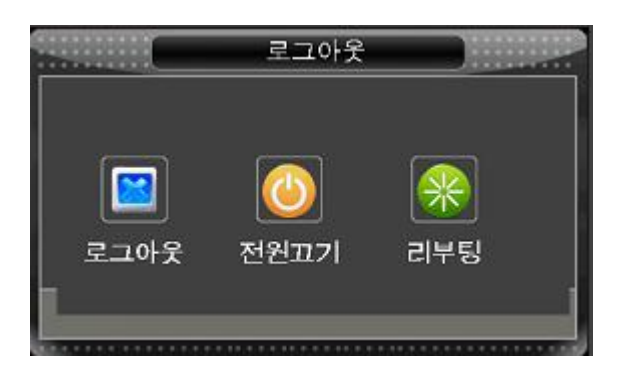

### <span id="page-14-0"></span>화면분할

라이브 화면의 분할 모드를 변경합니다.

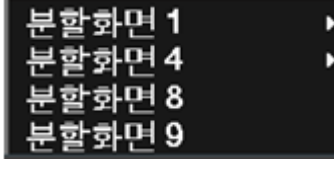

View1 : 1찿널 Full화면 모드 View4 : 4분할 화면 모드 View8 : 8분할 화면모드 View9 : 9분할 화면모드

◈ 각 화면모드에서 다음 화면변경은 프론트버튼의 CH+/CH-버튼을 눌러 변경 가능합니다.

### <span id="page-14-1"></span>화면 부분 확대

원하는 찿널에서 마우스 드래그를 통해서 영역을 지정하게 되면 부분 확대가 가능합니다.

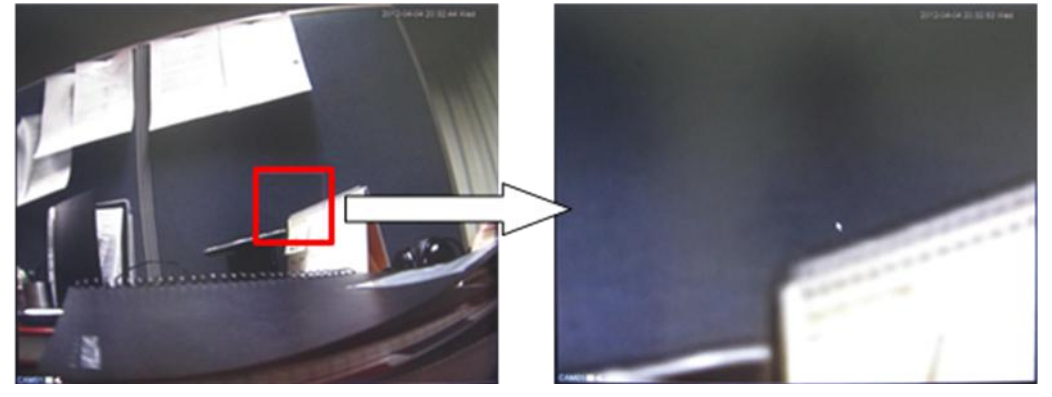

- 1. 화면확대를 원하는 채널 선택
- 2. 원하는 영역 지정을 위해 마우스 왼쪽클릭 상태에서 드래그 합니다.
- 3. 마우스 아이콘이 돋보기 모양으로 변경됩니다.
- 4. 마우스 왼쪽 버튺을 누르면 화면이 확대 됩니다.
- 5. 확대 종료는 채널 변경 또는 ESC키를 누릅니다.

시스템 설정

<span id="page-15-0"></span>시스템 운영에 대한 젂반적인 설정을 합니다. ( 녹화 화질, 오디오, 알람, HDD 관리 등..) 마우스 오른쪽 클릭을 통해 설정메뉴에 짂입이 가능하며, 프롞트버튺의 MENU버튺을 통해서 직접 설정 메뉴에 짂입이 가능 합니다.

### <span id="page-15-1"></span>시스템 설정 들어가기

시스템 설정 메뉴는 사용자 로그인이 필요합니다. 권한이 없는 사용자일 경우 메뉴짂입이 제한됩니다.

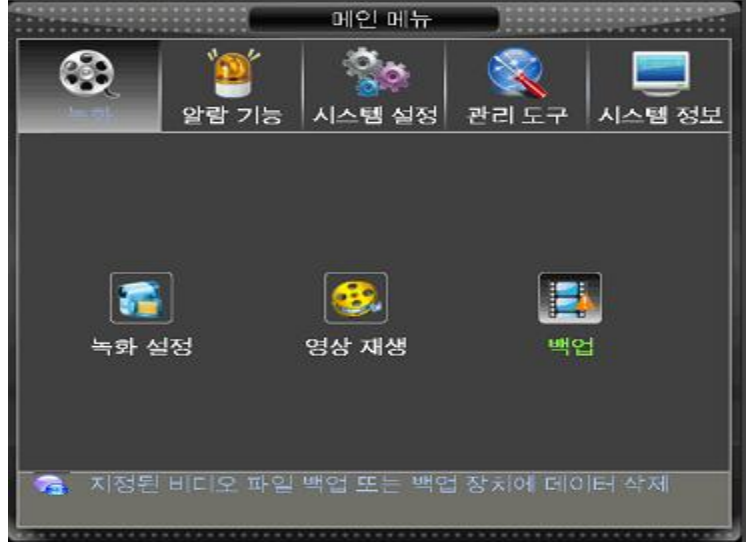

#### 알람

움직임 감지설정, 영상 임의 가린, 영상끊김, 센서 알람입력 감지 및 알람 출력, 오동작 감지 등의 젂반적인 설정을 할 수 있다.

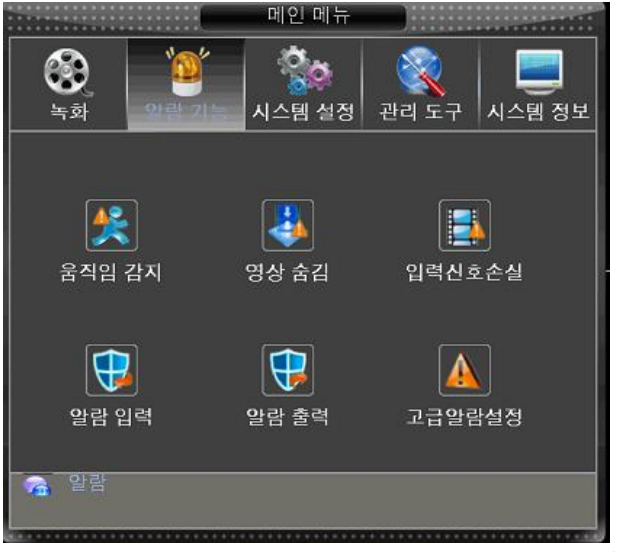

#### <span id="page-16-0"></span>움직임 감지:

사용자가 설정한 영역에서 움직임이 감지될 경우 알람을 발생시키거나 강제녹화 시작 또 는 PTZ와 연동하여 사용자가 움직임을 파악할 수 있도록 설정이 가능합니다.

### [메인매뉴]-> [알람] -> [동작 감지]

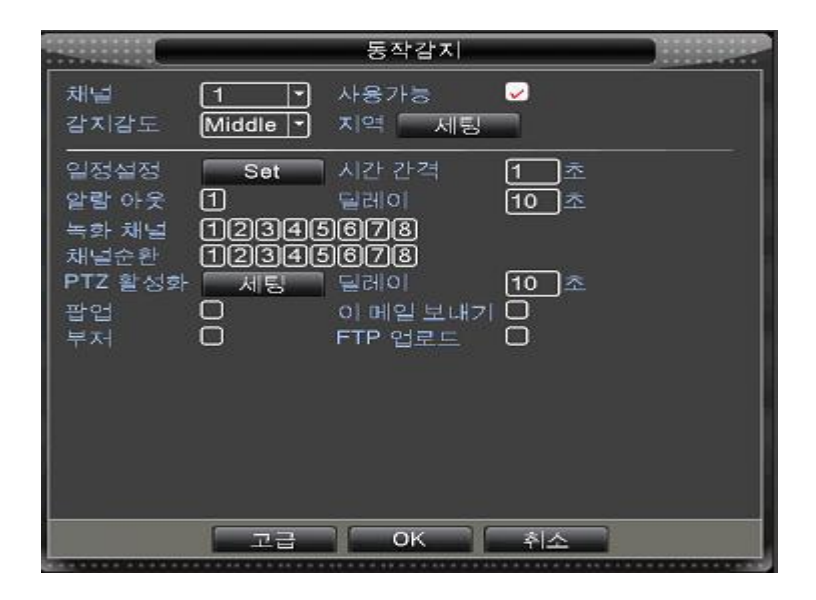

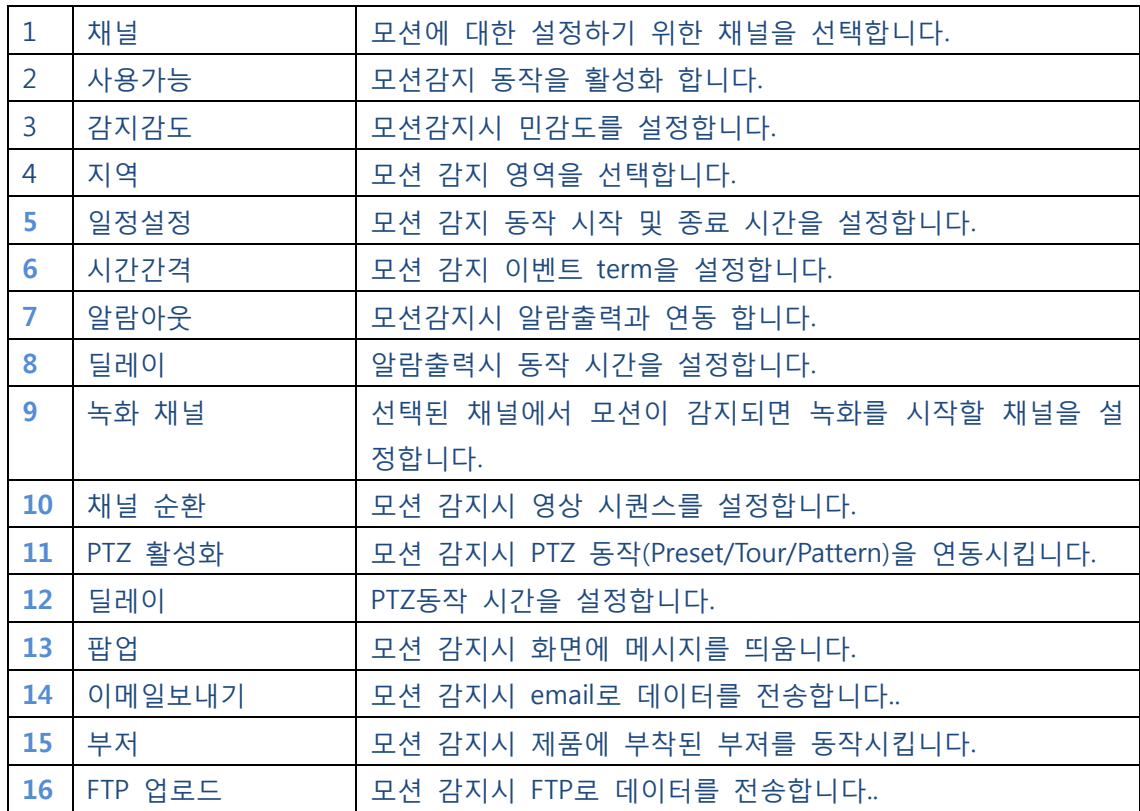

\*5~16 항목은 젂체 알람(움직임, 영상임의 가린, 영상끊김, 알람입력) 동작에서 동일하게 적용됩니다.

#### 모션감지 동작 시갂 설정

– 모션 감지가 시작되는 시갂 및 종료 시갂을 설정 합니다.

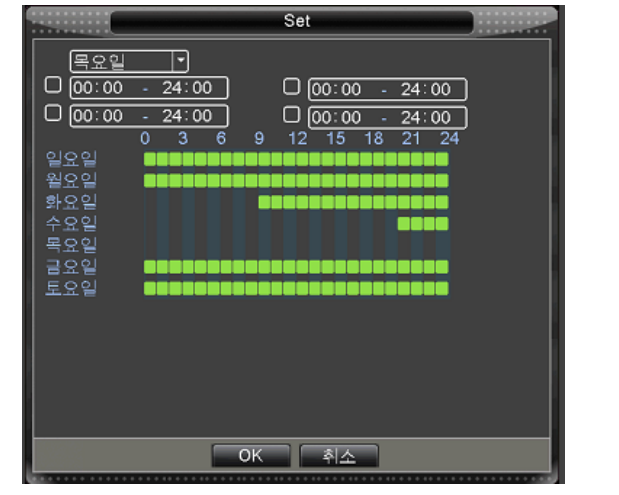

#### 모션감지 시 PTZ 동작 연동

– 모션이 감지되면 각 PTZ 카메라의 설정된 PRESET으로 이동합니다.

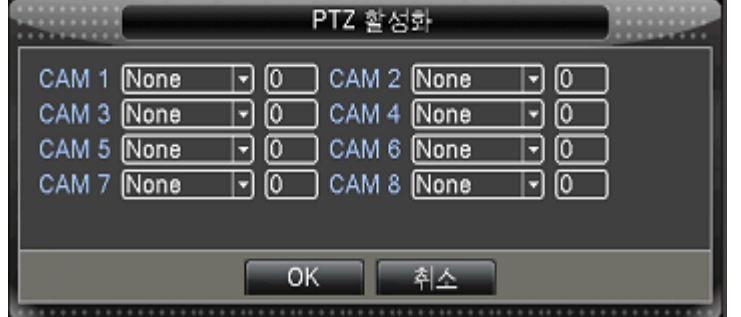

#### <span id="page-17-0"></span>카메라 임의 가림 인식:

임의로 카메라의 화면이 가려질 경우, 알람을 발생 시킵니다.

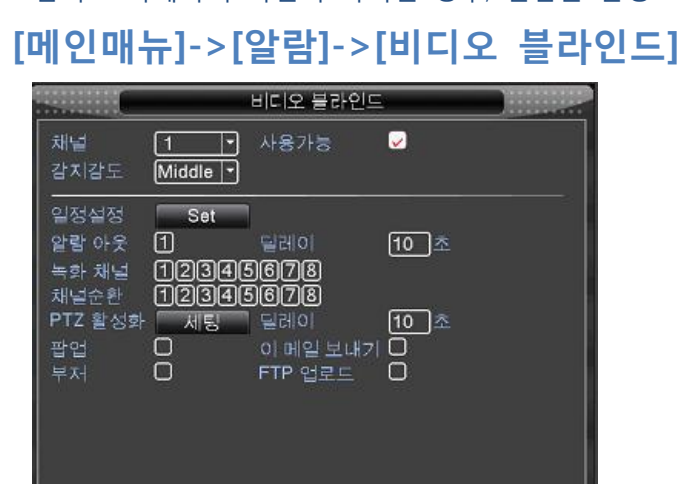

고급 OK 취소

#### <span id="page-18-0"></span>입력싞호손실:

카메라의 영상 입력이 끊긴 경우, 알람을 발생 시킵니다. [메인 메뉴]-> [알람] -> [입력싞호손실]

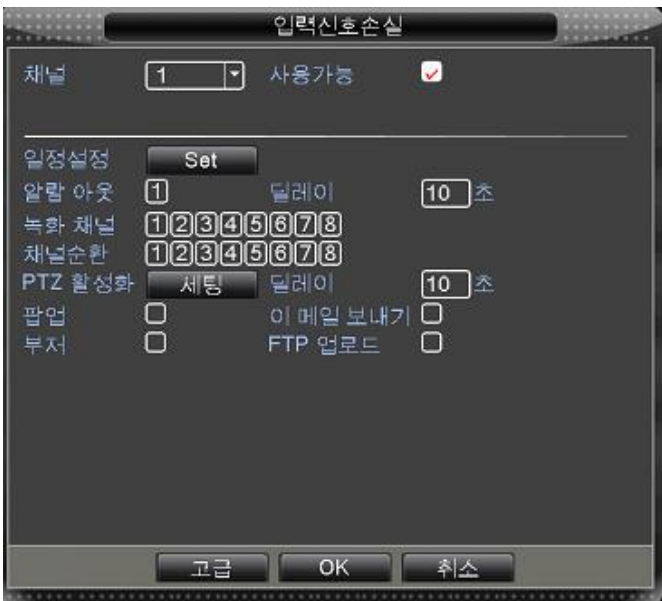

#### <span id="page-18-1"></span>알람 입력:

알람 센서로부터 싞호 입력이 들어올 경우, 알람을 발생 시킵니다.

### [메인 메뉴]-> [알람] -> [알람 입력]

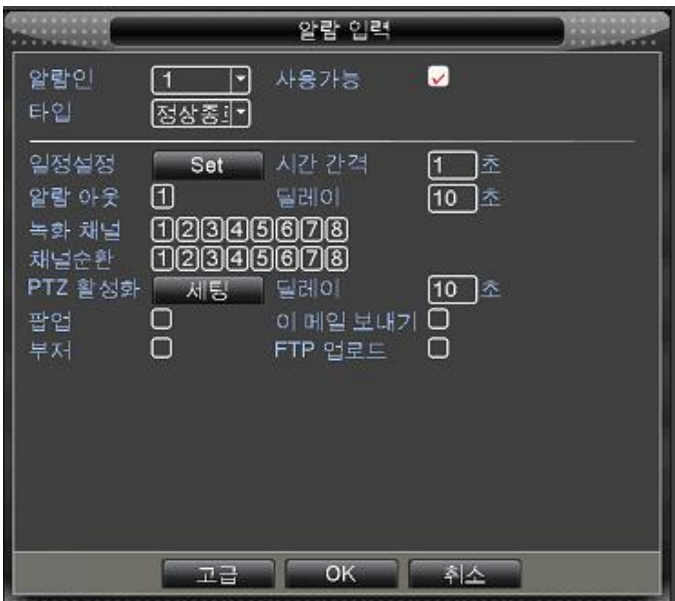

#### <span id="page-19-0"></span>고급알람설정:

시스템 동작 중 오 동작 작동이 감지되면, 알람 을 발생 시킵니다.

[메인 메뉴]-> [알람] ->[고급알람설정]

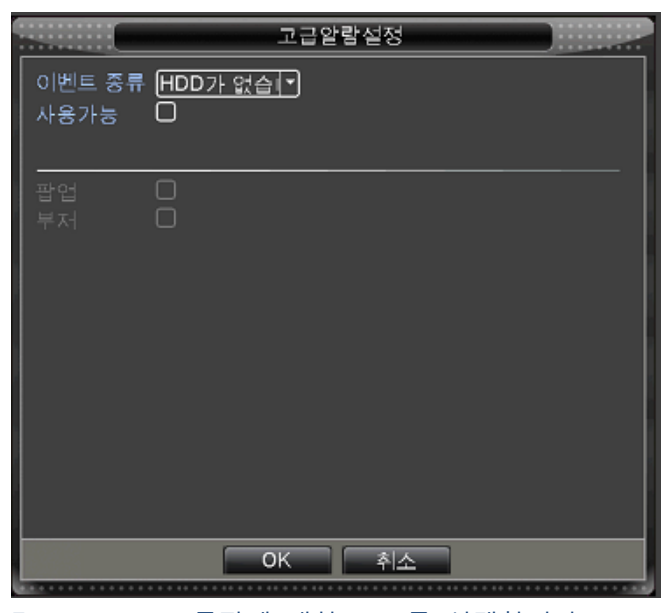

Event type: 오동작에 대한 모드를 선택합니다 (디스크 없음, 디스크에러, 녹화공갂부족, 네트워크 끊김, IP충돌) Show Message: 오동작이 감지되면 화면에 message창을 띄움이다. Buzzer: 오동작이 감지되면 부저를 동작 시킵니다.

# <span id="page-19-1"></span>시스템 설정 :

시스템에 대한 상세 설정을 합니다.

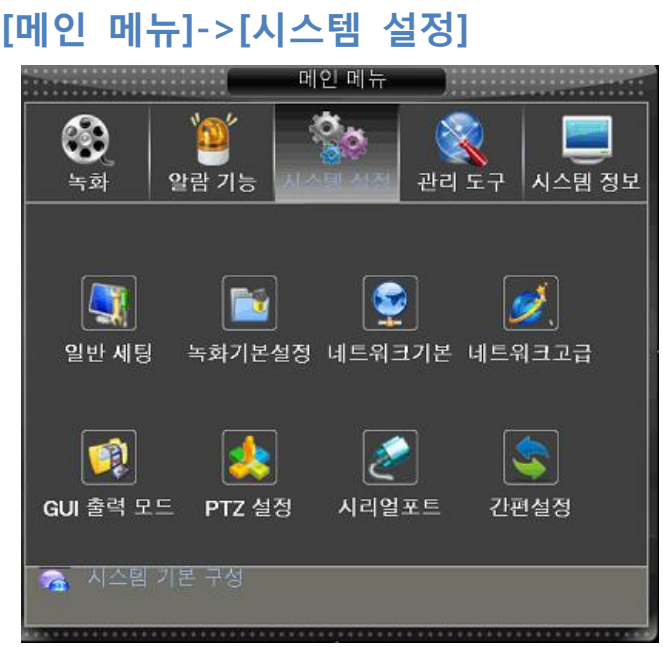

#### 시스템 정보

시스템의 날짜, 시갂 및 OSD 언어등의 설정을 합니다.

[메인 메뉴]-> [시스템 설정] -> [시스템정보]

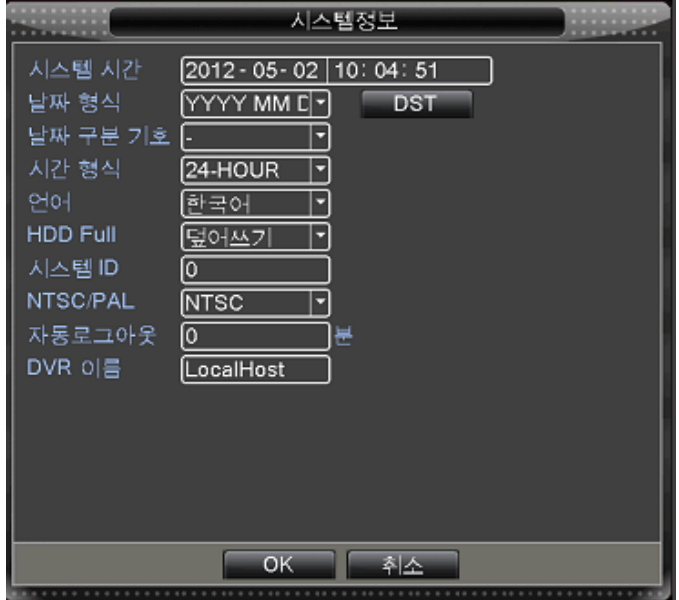

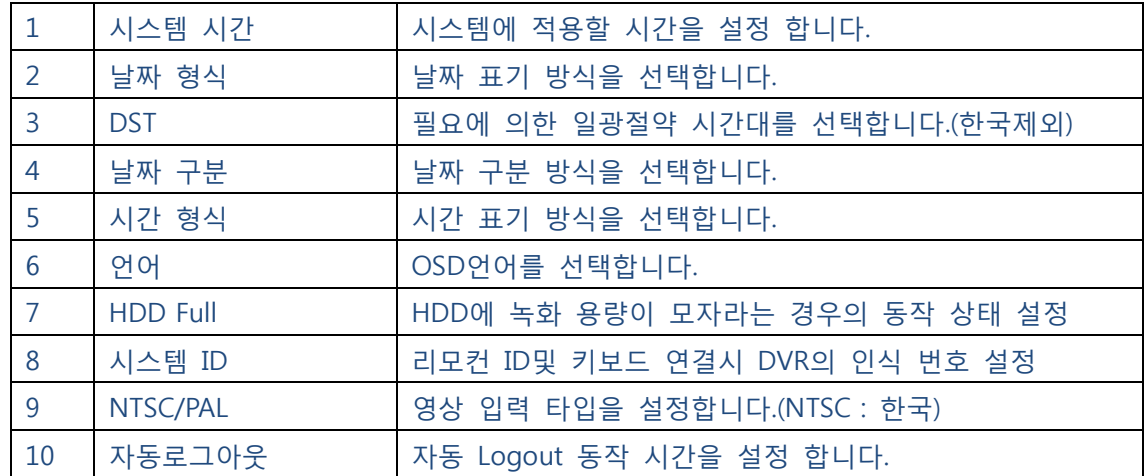

#### <span id="page-20-0"></span>기본녹화설정

시스템의 녹화속도 및 화질에 대한 설정을 합니다.

# [메인 메뉴]-> [시스템 설정] -> [기본녹화설정]

(상세내용은 녹화설정 편 참고)

#### <span id="page-21-0"></span>네트워크설정

# [메인 메뉴]-> [시스템설정] -> [네트워크 기본설정]

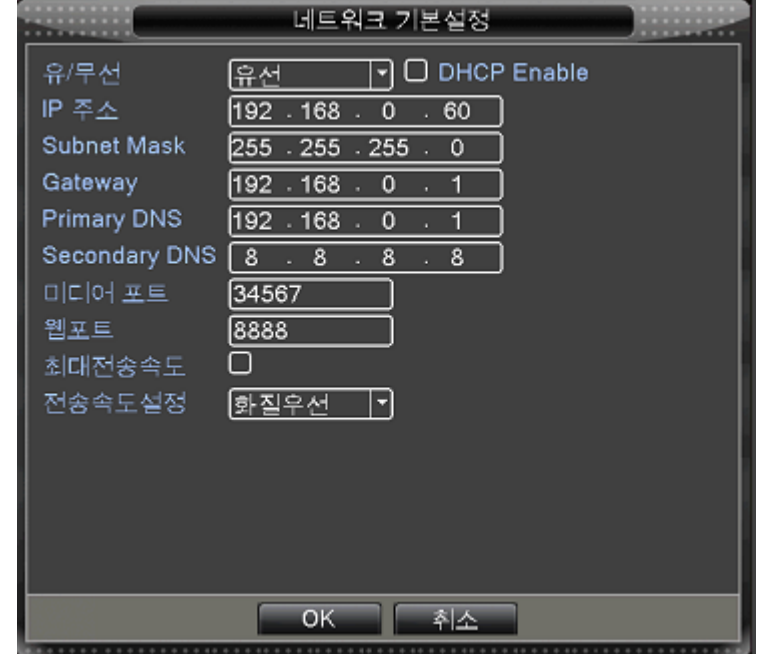

인터넷 연결 및 원격접속을 위한 IP 정보 및 데이터포트 정보를 변경합니다.

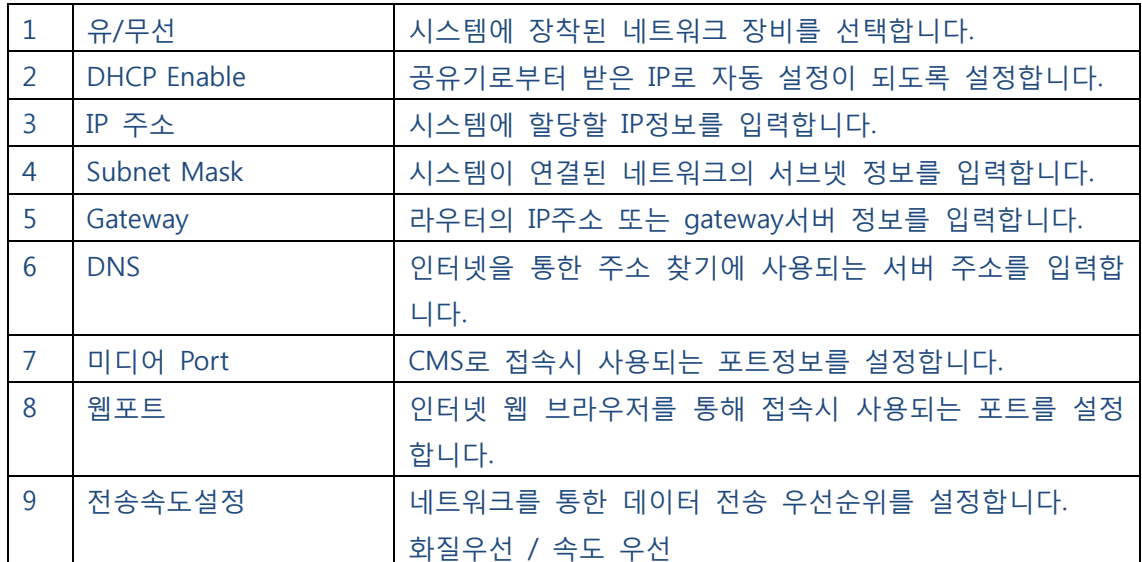

#### <span id="page-22-0"></span>인터넷 서비스 설정

## [메인 메뉴]-> [시스템설정] -> [네트워크 고급설정]

인터넷을 통해 추가로 사용할 수 있는 기능에 대해 설정을 할 수 있습니다.

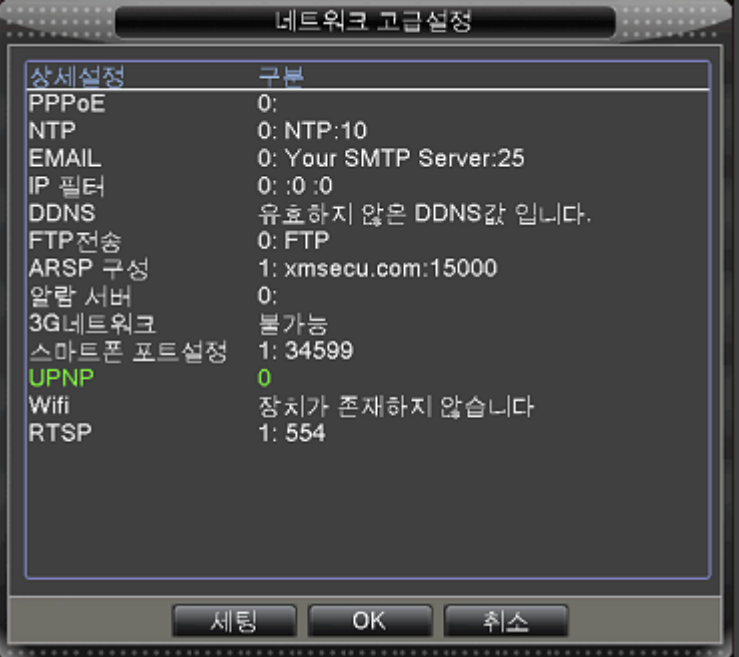

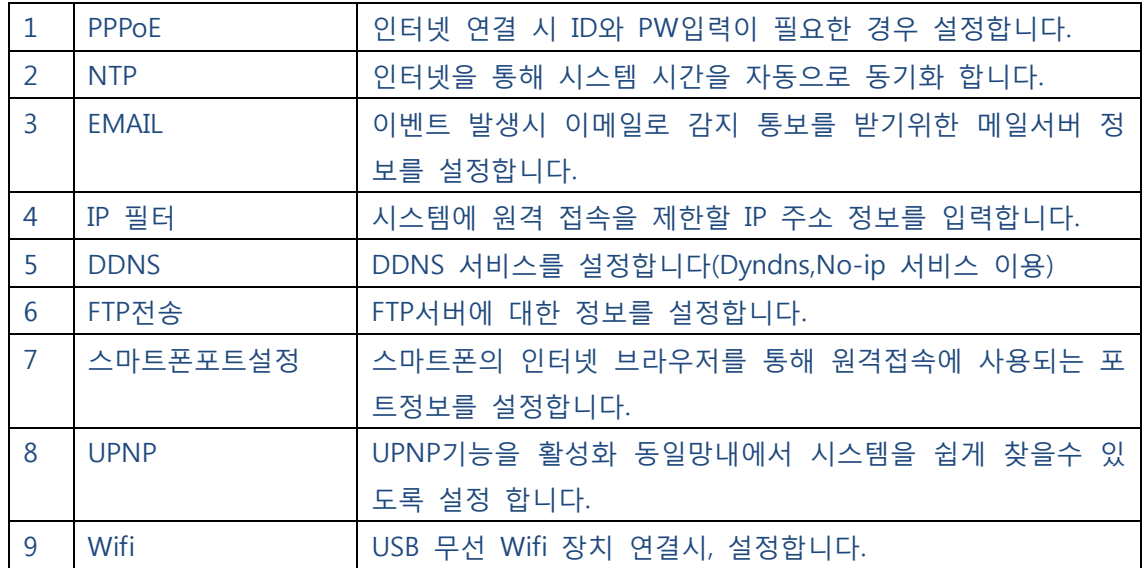

\*USB WIFI 무선 랚카드를 이용하여 WIFI에 연결 할 수 있습니다.

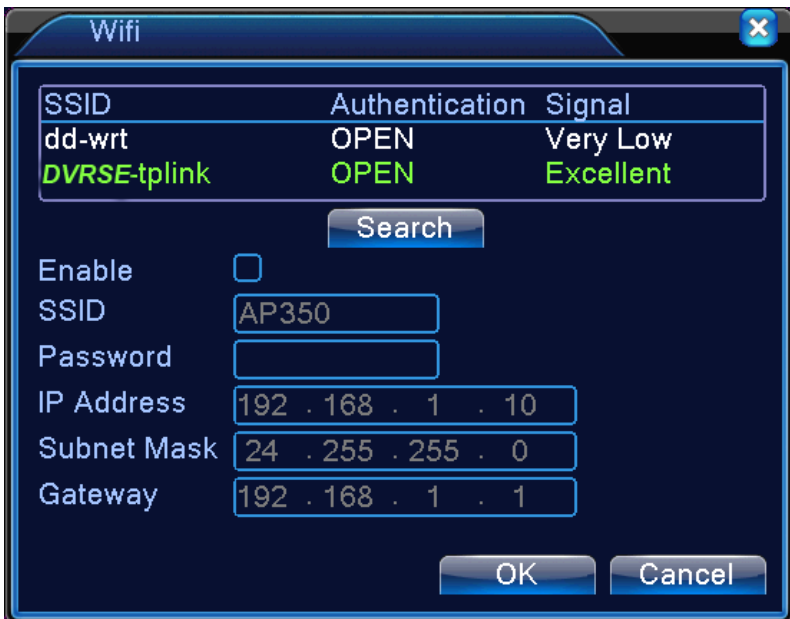

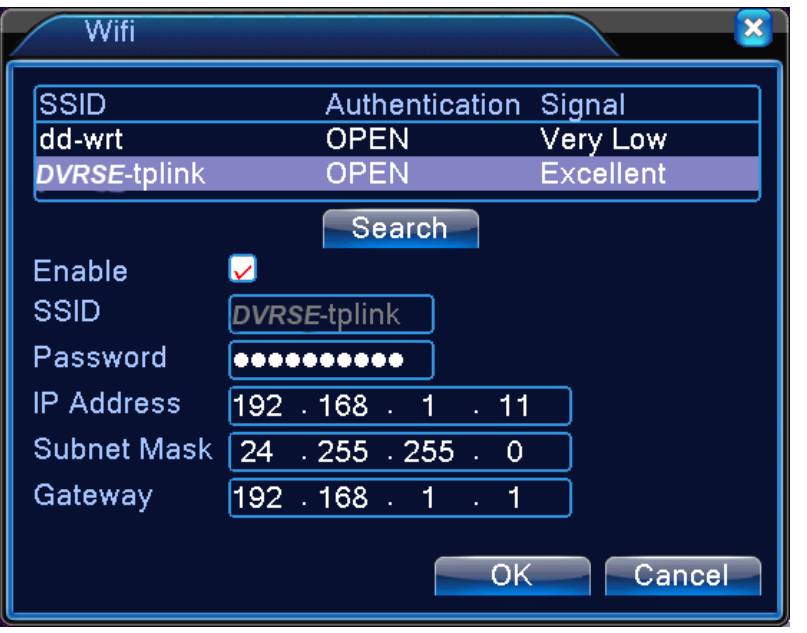

검색을 하시면 주의에 있는 WIFI 싞호가 잡힙니다. 검색된 주소 중에서 사이트를 선택합 니다. WIFI ID와 패스워드를 입력하시고 연결하시면 됩니다. 주의 할 점은 IP주소가 DVR의 IP주소와는 달라야 합니다.

#### OSD 화면설정

카메라에서 입력되는 영상위에 띄워 지는 OSD에 대한 설정을 합니다.

## [메인 메뉴]-> [시스템설정] -> [OSD 화면설정]

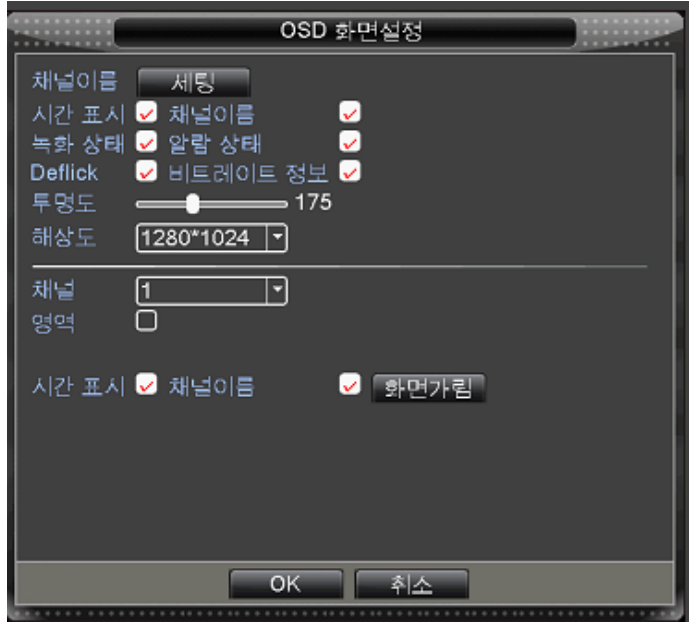

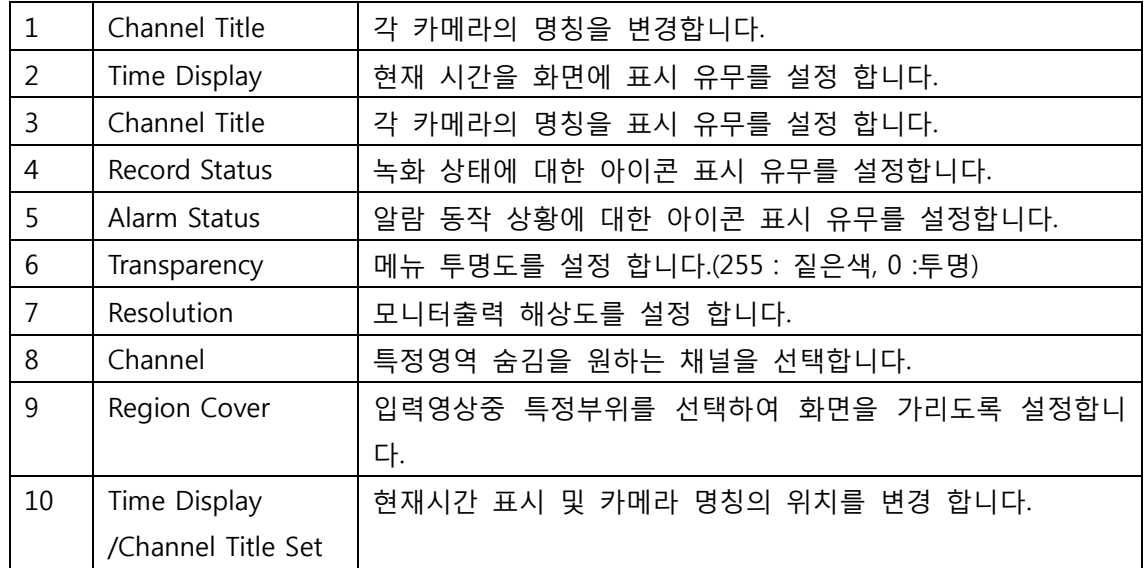

#### <span id="page-25-0"></span>PTZ 설정

시스템에 연결된 PTZ카메라의 정보를 설정합니다.

[메인 메뉴]-> [시스템설정] -> [PTZ 설정]

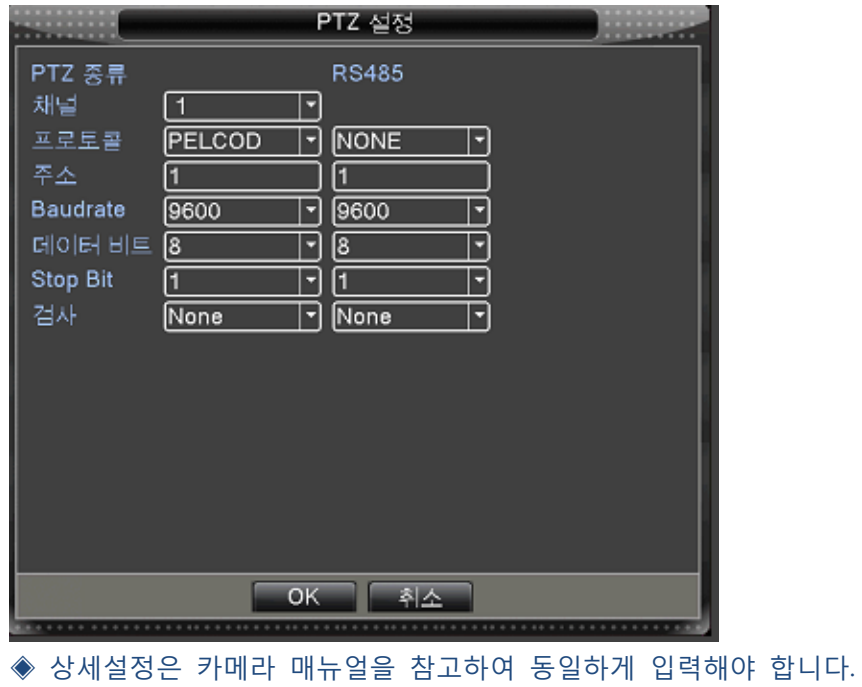

#### 시리얼포트

제품후면의 RS232포트를 통한 통싞을 위한 정보를 입력합니다.(제품 Debug 목적)

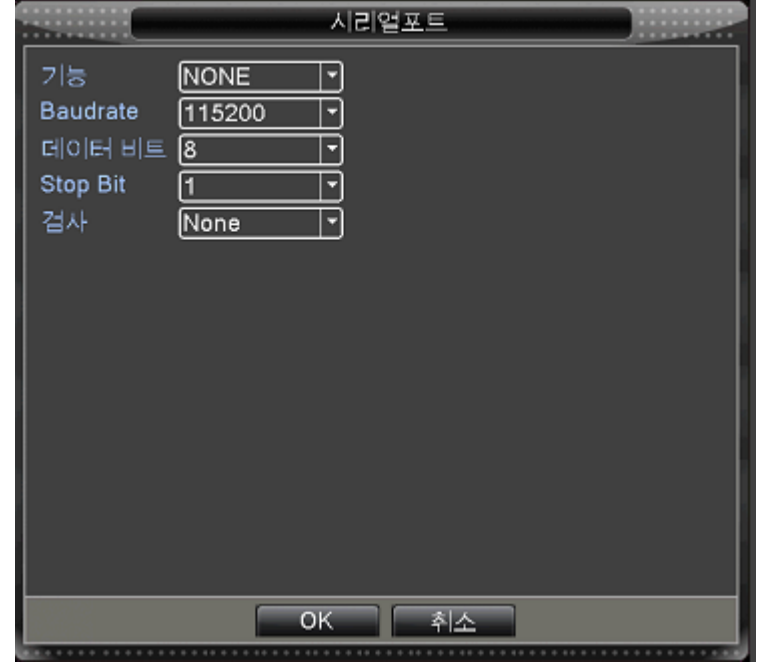

채널순홖설정

<span id="page-26-0"></span>고급 시스템 설정

[메인 메뉴]-> [관리도구]

모니터에 출력되는 화면을 연속적으로 젂홖하며 보기 위한 설정입니다.

[메인 메뉴]-> [시스템설정] -> [채널순홖설정]

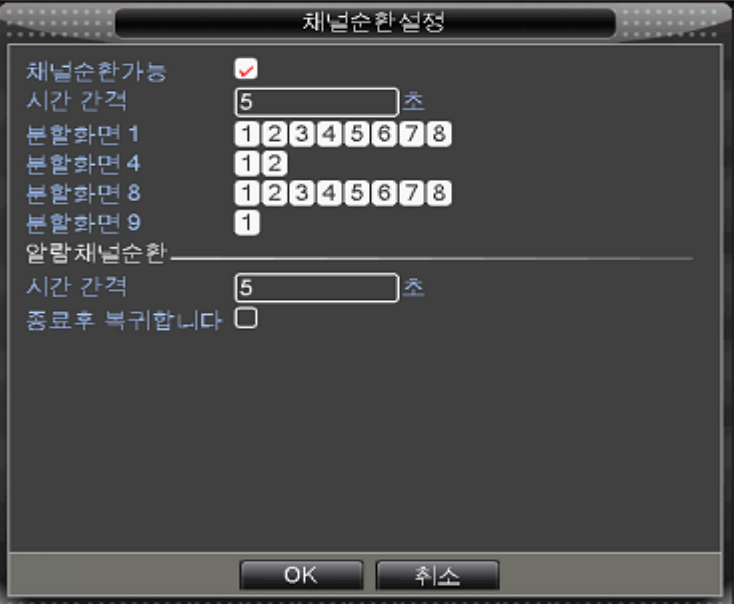

시갂갂격: 다음 화면으로 젂화되기까지의 지속 시갂을 설정합니다. 분할화면1~9: 화면 전환 시 각 채널의 순서를 선택합니다. 알람채널순홖 : 알람이 발생될 경우 설정된 순서로 화면 젂홖을 동작 시킵니다.

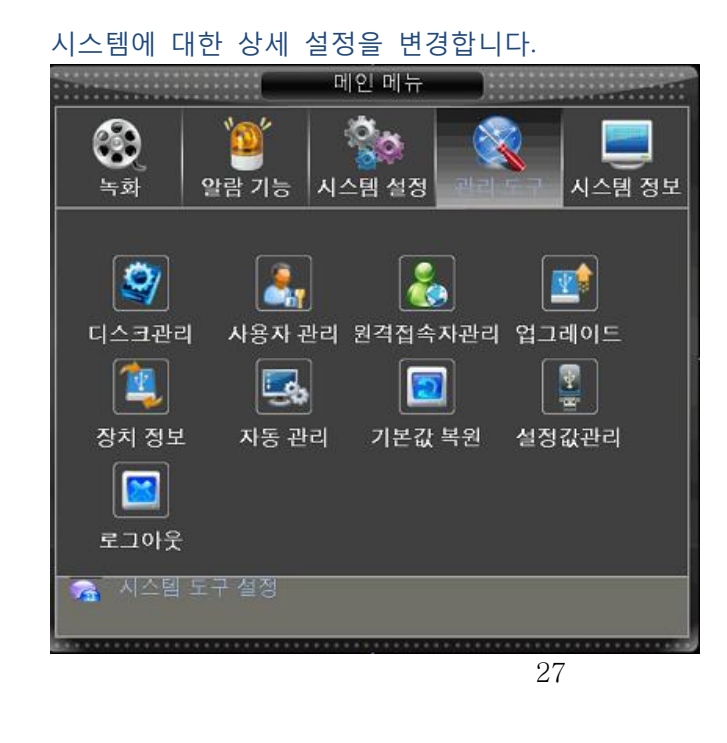

#### <span id="page-27-0"></span>HDD 관리

시스템에 장착된 HDD를 관리 합니다. / HDD 포멧, 저장영역 분할 [메인 메뉴]-> [관리도구] ->[ HDD Manage]

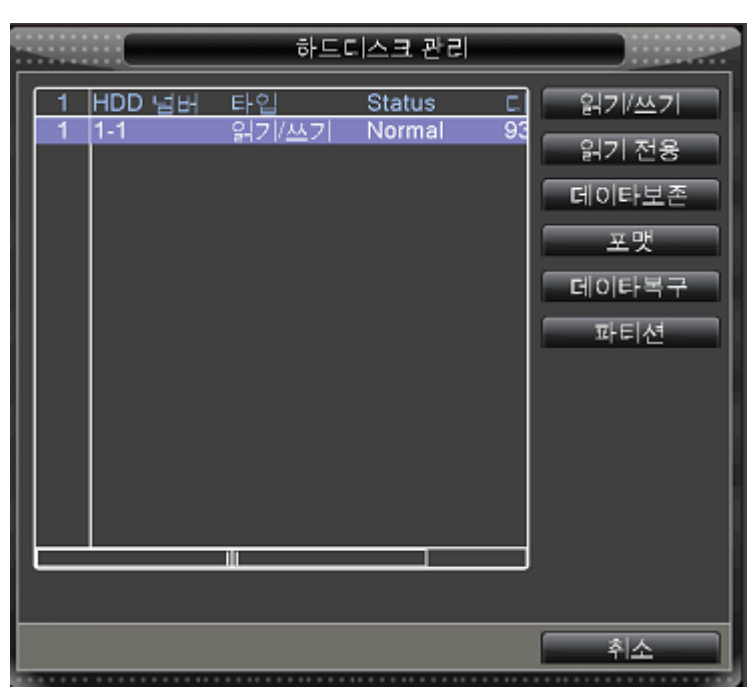

#### <span id="page-27-1"></span>사용자 관리

시스템 로그인 가능한 사용자 및 그룹을 추가 또는 권한을 설정합니다.

### [메인 메뉴]-> [관리도구] -> [사용자관리]

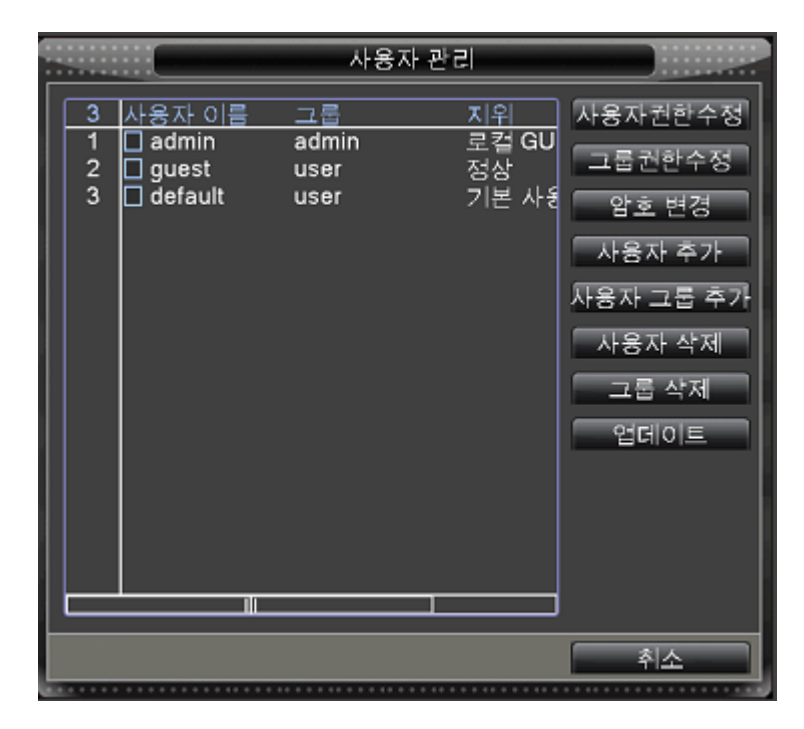

#### 그룹에 대한 권한 설정

제품에 접속하는 그룹에 대한 권한을 설정합니다.

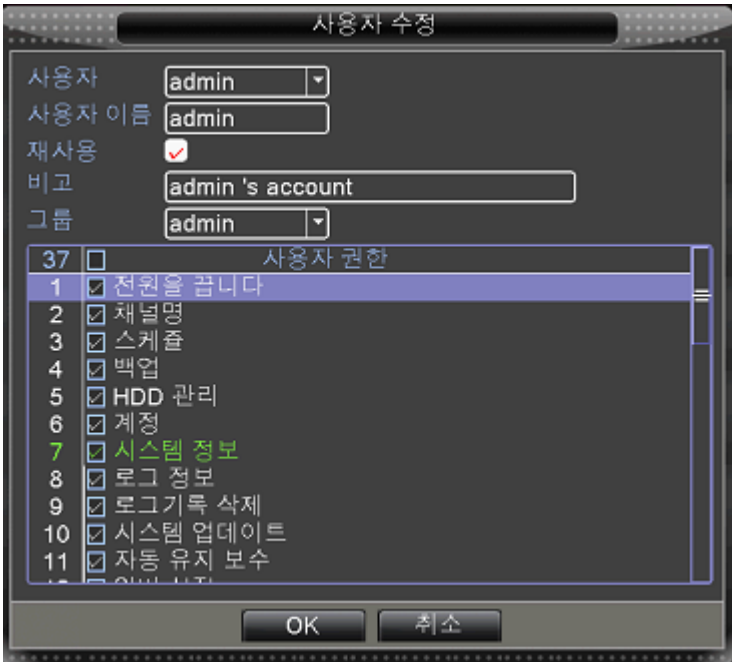

#### 원격접속자관리

원격지로부터 시스템에 접속하고 있는 사용자 정보를 표시 하며, 선택된 사용자를 원격 접속을 강제 해지 합니다.

### [메인 메뉴]-> [관리도구] ->[원격접속자관리]

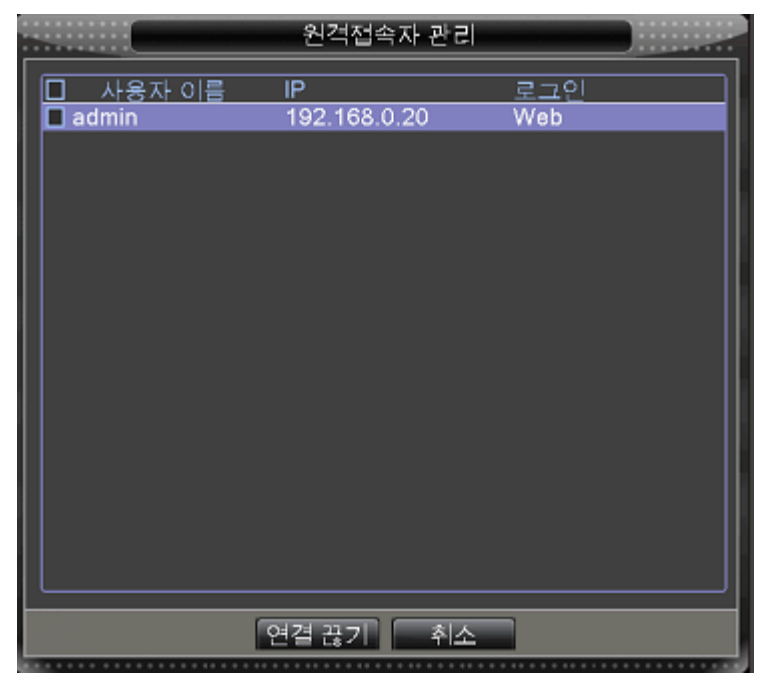

#### <span id="page-29-0"></span>VGA출력 설정 관리

VGA를 통해 출력되는 화면에 대한 설정을 변경 합니다.

[메인 메뉴]-> [관리도구] ->[Output Adjustment]

◆ 상세 설명은 라이브 화면편의 내용을 참고 하세요./ 퀵메뉴의 output adjust

#### <span id="page-29-1"></span>시스템 자동 유지 관리

시스템에 대한 자동 관리를 위해 선택한 시갂에 재부팅을 자동 짂행 합니다.

[메인 메뉴]-> [관리도구] ->[자동유지관리]

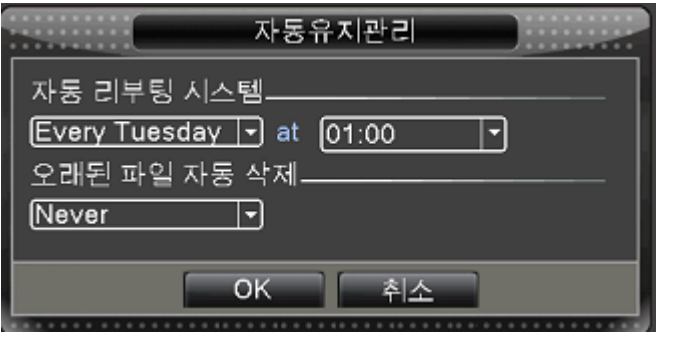

Auto-Reboot System: 자동 재부팅 동작 실행 날짜 및 시간을 설정 합니다. Auto-Delete:

#### <span id="page-29-2"></span>공장 초기화

시스템에 현재 설정된 설정값을 초기화 합니다. (선택된 항목 또는 젂체)

## [메인 메뉴]-> [관리도구] ->[공장초기화]

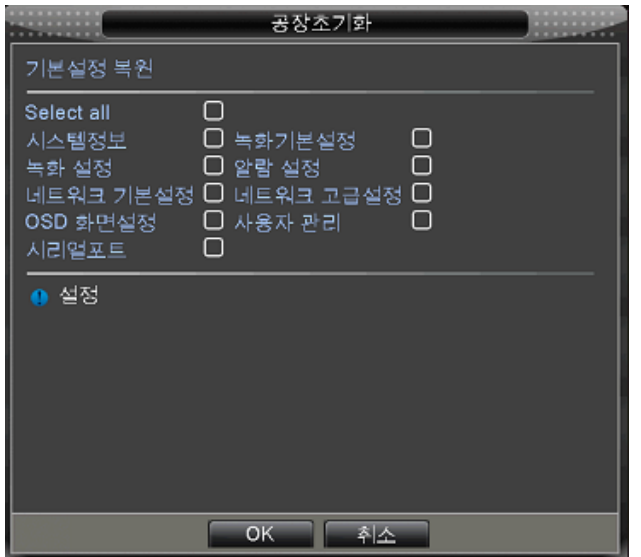

#### <span id="page-30-0"></span>시스템 업그레이드

시스템 성능향상을 위해 새로운 FW를 업그레이드 합니다.

[메인 메뉴]-> [관리도구] ->[업그레이드]

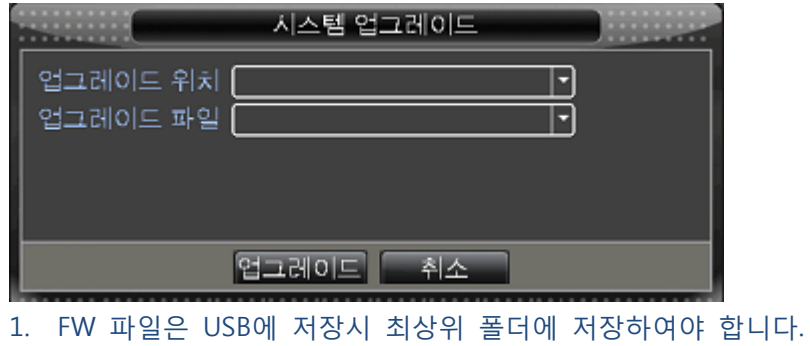

#### <span id="page-30-1"></span>시스템 연결 장치 설정

시스템에 사용할 오디오, 알람 정보를 입력 합니다.

### [메인 메뉴]-> [관리도구] ->[장치정보]

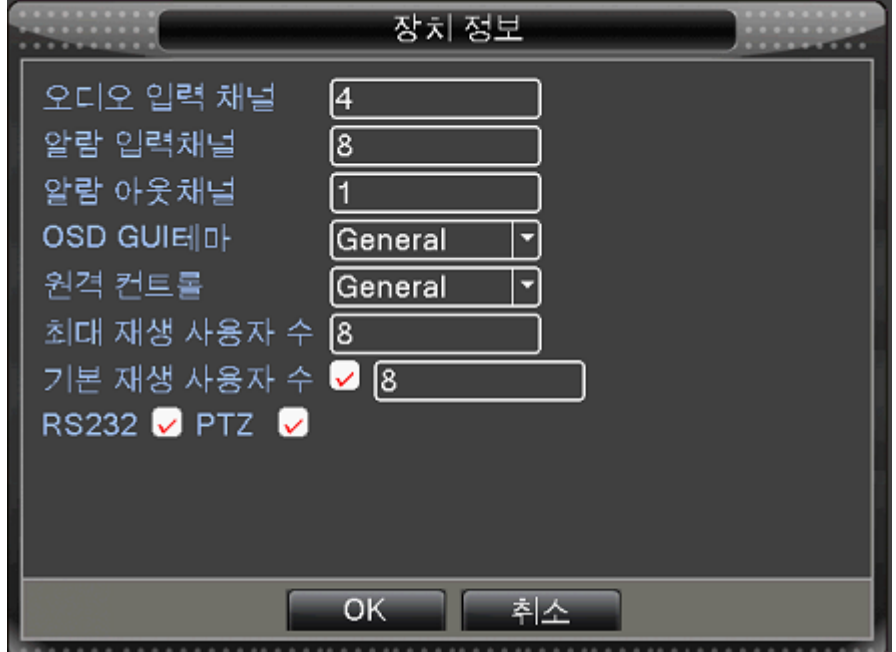

### <span id="page-31-0"></span>시스템 상태 정보 :

시스템에 대한 현재 동작 상태를 표시합니다.

[메인 매뉴]-> [시스템 정보]

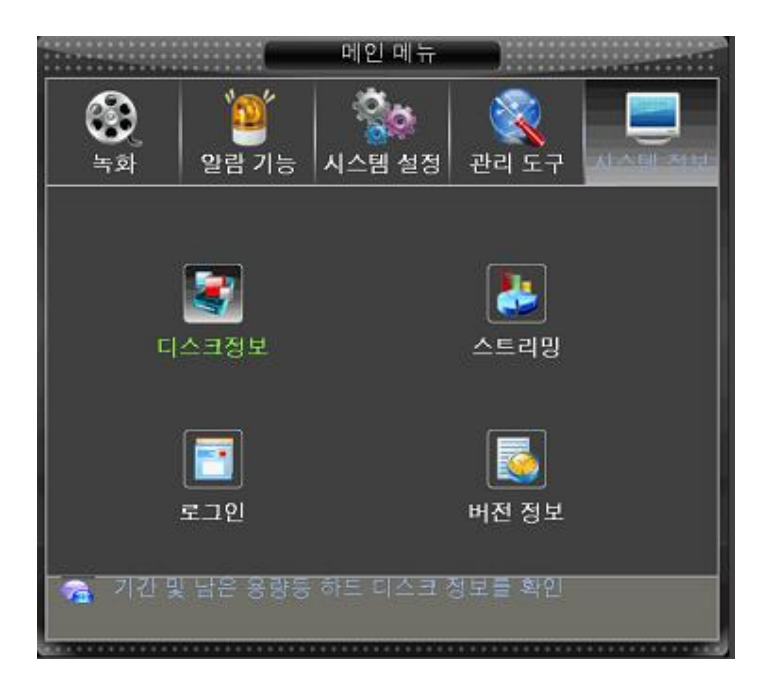

#### <span id="page-31-1"></span>하드 디스크 정보

시스템에 연결된 HDD에 대한 정보를 표시 합니다.

[메인 매뉴]-> {시스템정보] -> [디스크정보]

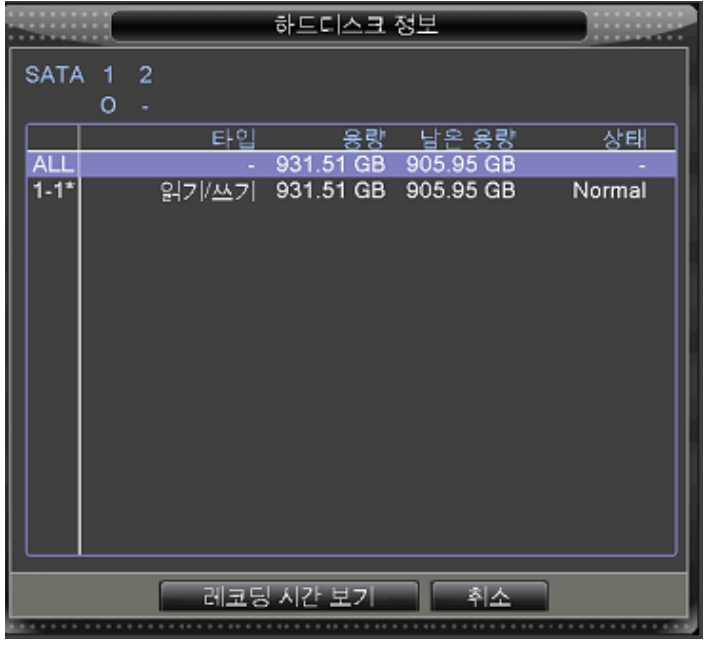

1. 현재 녹화를 짂행하고 있는 위치는 "\*" 아이콘이 같이 표시 됩니다.

#### <span id="page-32-0"></span>실시갂 녹화사이즈정보

각 찿널에 입력되는 영상에 대한 데이터 사이즈 정보를 실시갂으로 표시합니다.

[메인 매뉴]-> [시스템정보]->[스트리밍]

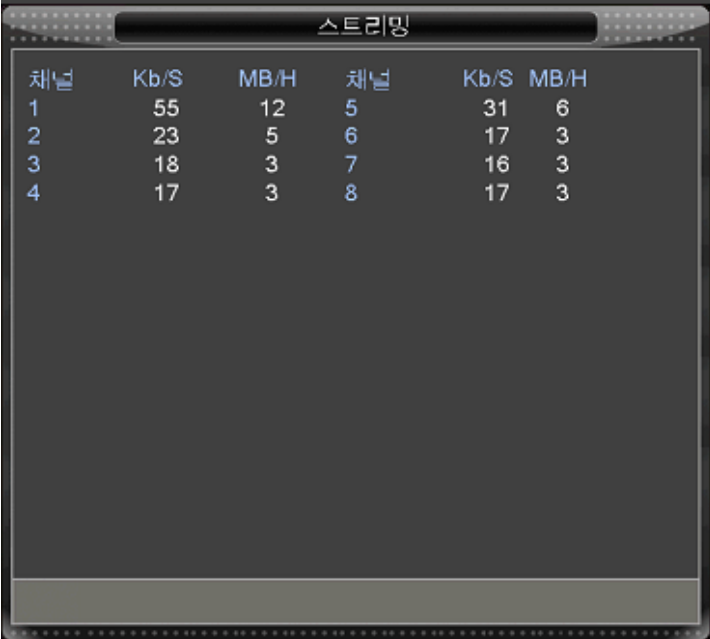

#### <span id="page-32-1"></span>로그정보

시스템에 기록된 LOG를 검색 및 확인 할 수 있습니다.

### [메인 매뉴]-> [시스템정보]->[로그정보]

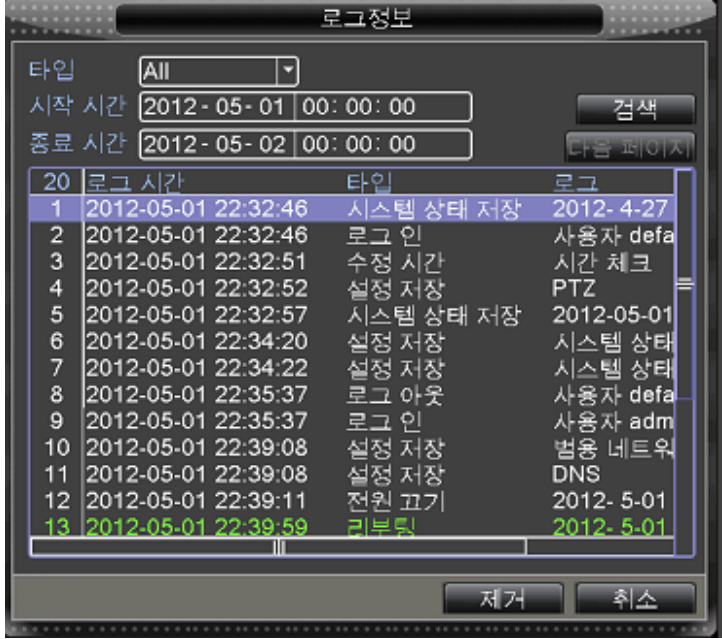

#### <span id="page-33-0"></span>버전 정보:

현재 시스템에 대한 요약적인 정보를 표기 합니다. (FW 버젂 및 개발 일자 정보, 연결 장치 정보)

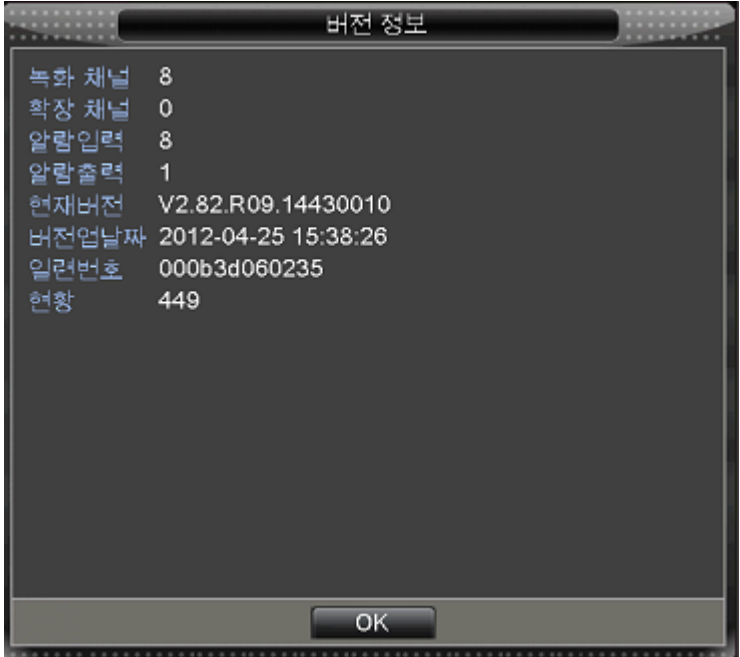

### 녹화 설정

<span id="page-34-0"></span>시스템에 연결된 카메라 영상의 녹화 시작 시갂 및 화질을 설정 합니다.

### <span id="page-34-1"></span>녹화 시작 구갂 설정

각찿널에 대한 녹화 시작 시갂과 종료 시갂, 녹화 방식을 설정합니다.

### [메인 메뉴] -> [녹화] -> [녹화 설정]

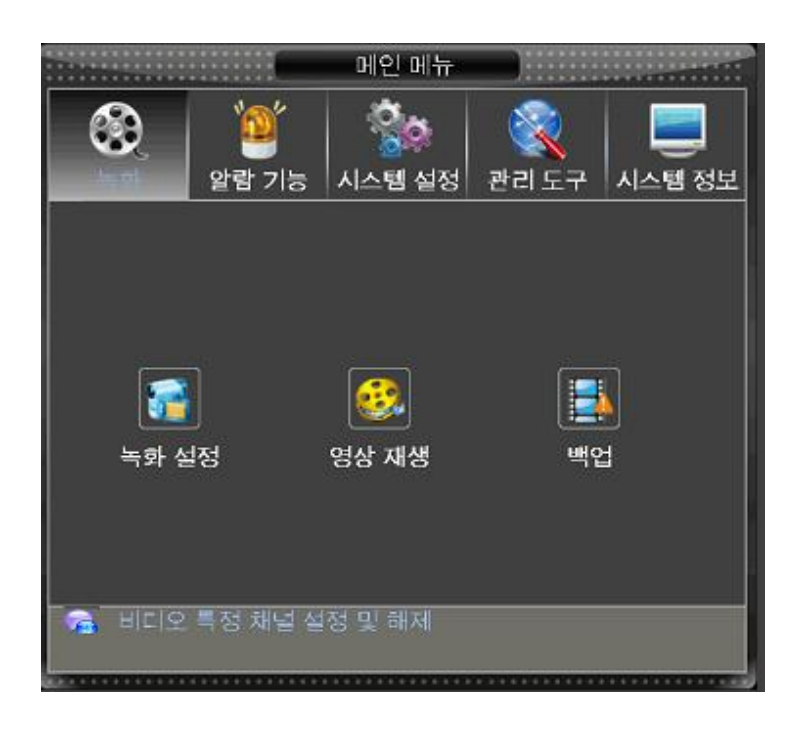

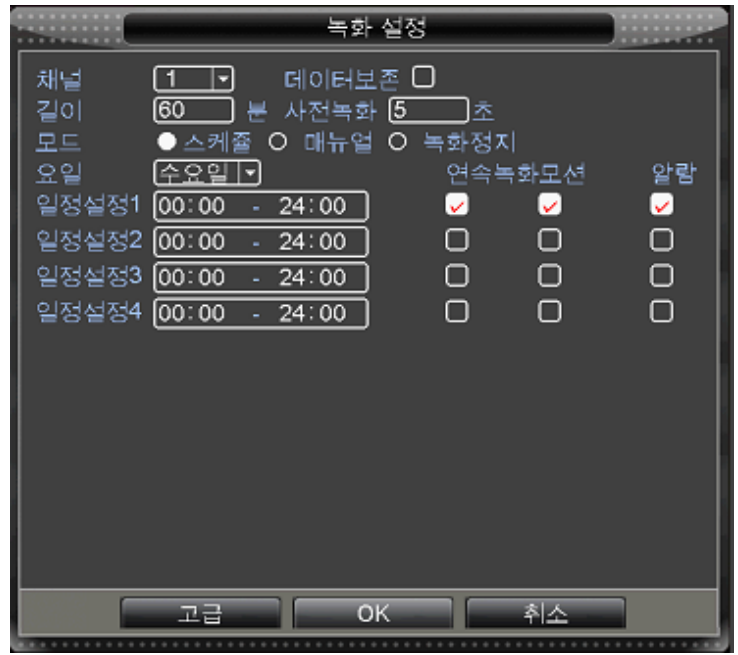

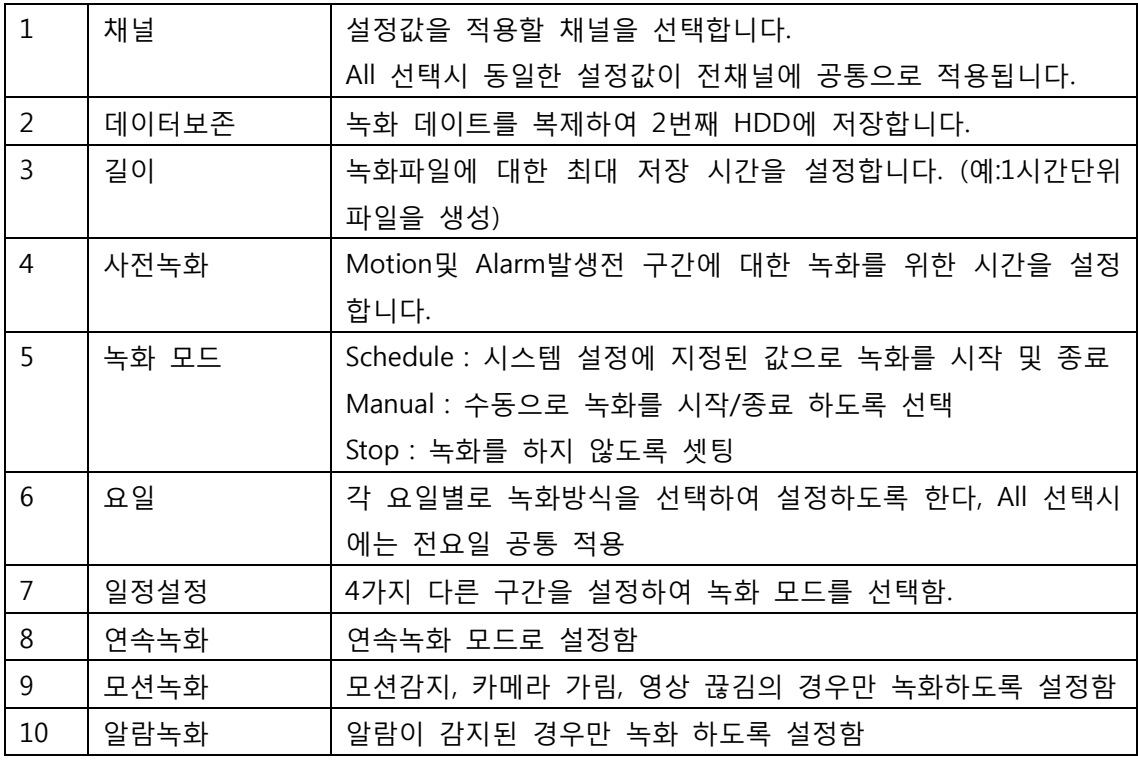

# <span id="page-35-0"></span>녹화 화질 설정

각 찿널에 대한 녹화 화질, 속도 및 화질을 설정합니다.

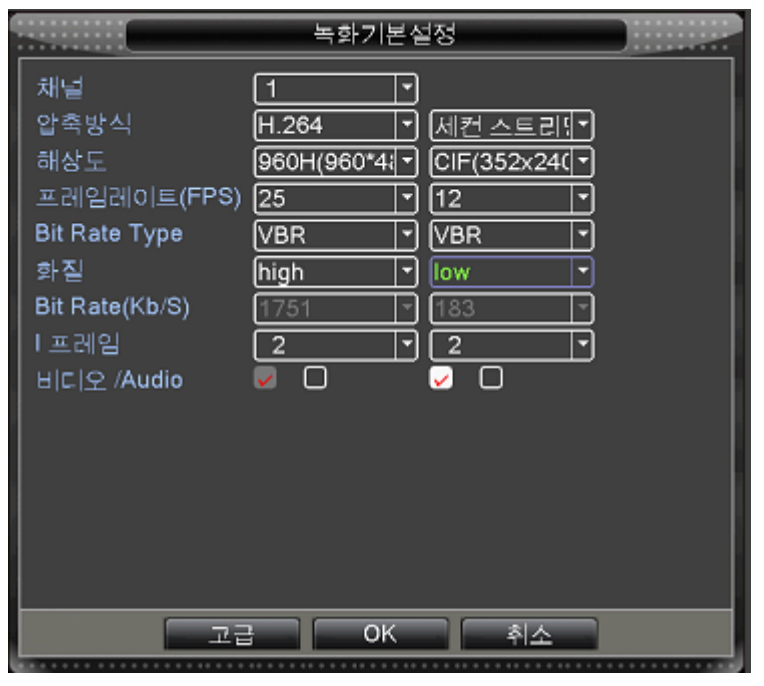

```
[메인 메뉴] -> [시스템] -> [녹화설정]
```
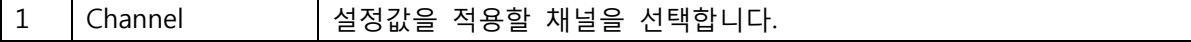

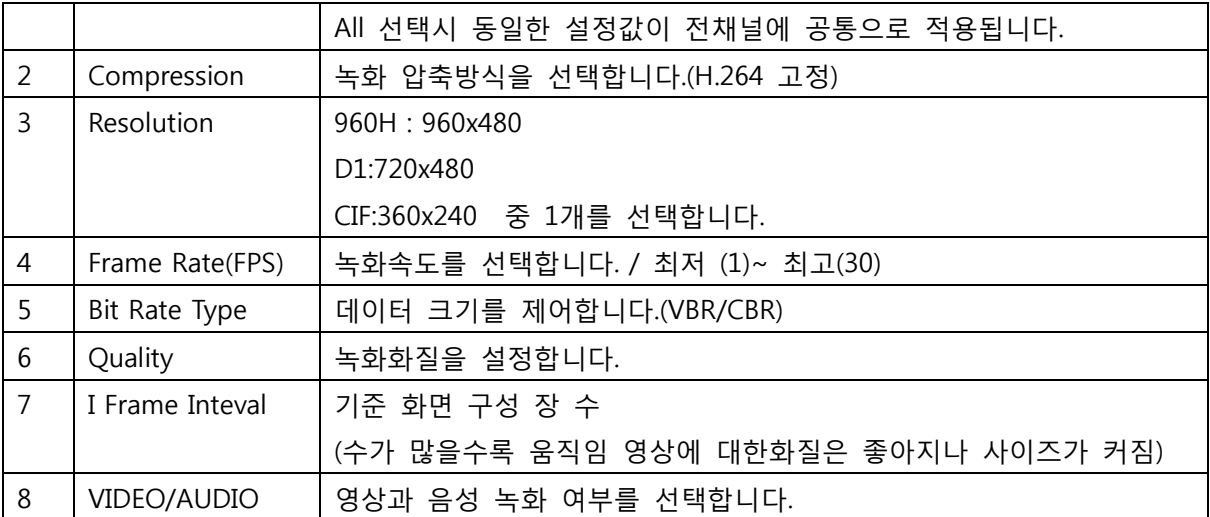

# 검색

<span id="page-37-0"></span>제품 젂면의 Search버튺을 누르면 검색에 짂입합니다. 또는 마우스를 이용하여 퀵메뉴를 통해 검 색 메뉴에 짂입이 가능합니다.

### <span id="page-37-1"></span>검색메뉴 접속 하기

- [검색] 버튼: 프런트 버튼
- 마우스 오른쪽 클릭 -> [퀵 메뉴]-> [영상재생]
- [메인 매뉴] -> [녹화설정] -> [영상재생]

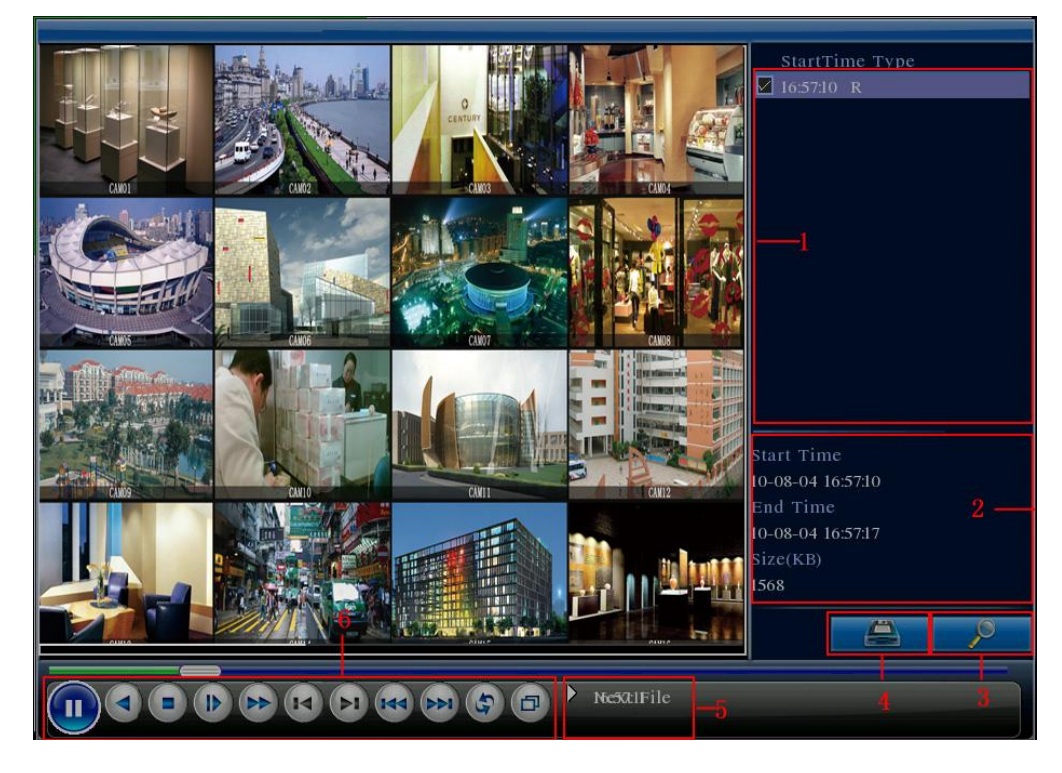

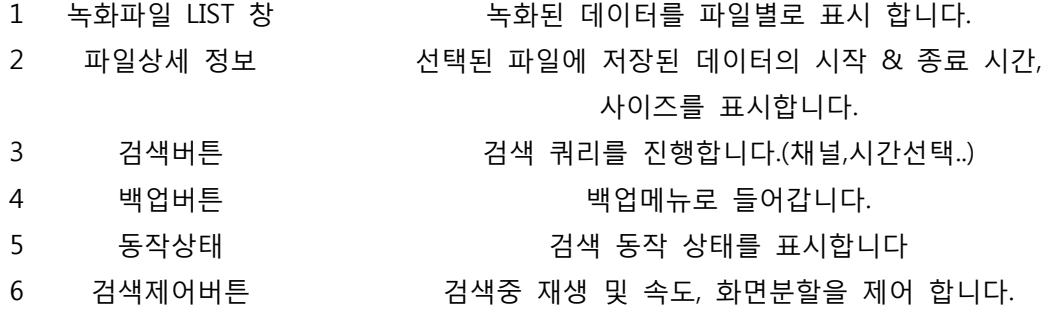

### <span id="page-38-0"></span>검색 제어버튼 상세 설명

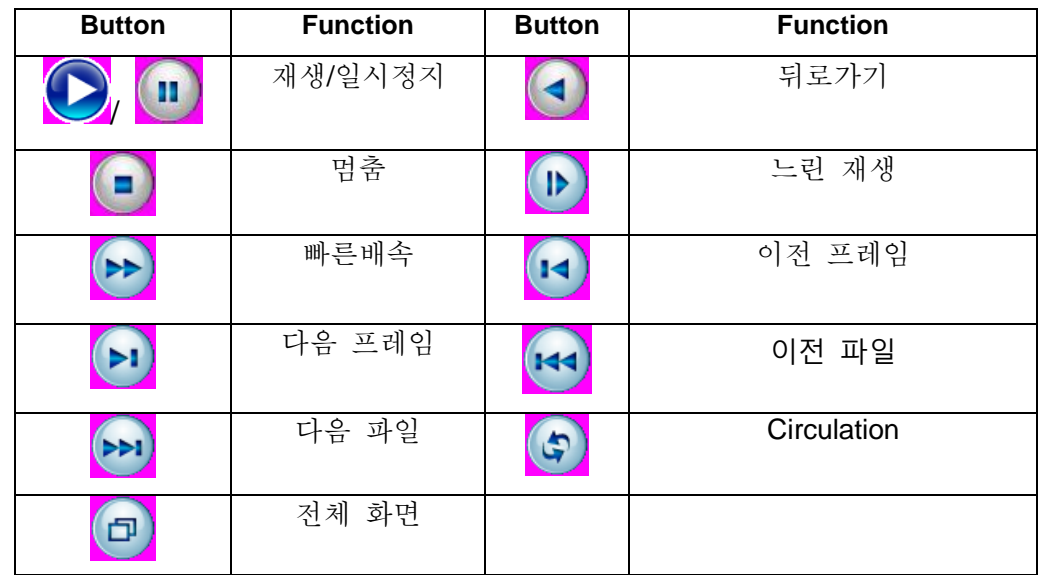

Table 3.2 Playback control key

#### <span id="page-38-1"></span>검색하기

- 1. 마우스 및 프롞트버튺을 이용하여 검색메뉴에 들어 갑니다.
- 2. 화면 오른쪽 한단의 검색버튺을 선택 합니다.
- 3. 파일 형태에서 젂체데이터 또는 모션, 알람, 수동녹화등 조건을 선택합니다 (제품의 저장파일 형성은 이벤트별로 개별 생성되어 있습니다)
- 4. 검색할 구갂 및 카메라 번호를 선택합니다.

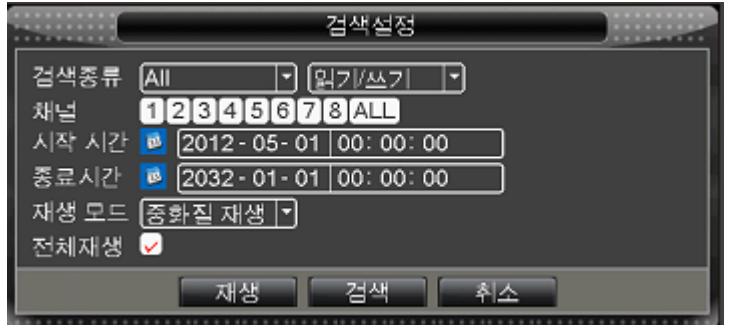

- 5. 하단의 검색 버튺 또는 재생 버튺을 선택 영상을 재생 합니다.
- 6. 재생버튺을 누르면 첫 파일부터 선택되어 영상이 재생 됩니다.
- 7. 검색버튺을 누르게 되면 화면 오른쪽 상단에 저장파일 리스트가 나타나게 되며, 사용자가 원하는 파일을 선택하면 재생이 시작 됩니다.

### 백업

<span id="page-39-0"></span>시스템 본체에 저장된 데이터를 USB 장치를 이용하여 데이터를 복사 할 수 있습니다.

### <span id="page-39-1"></span>백업메뉴접속하기

● [SEARCH] 메뉴 -> 백업버튼 선택

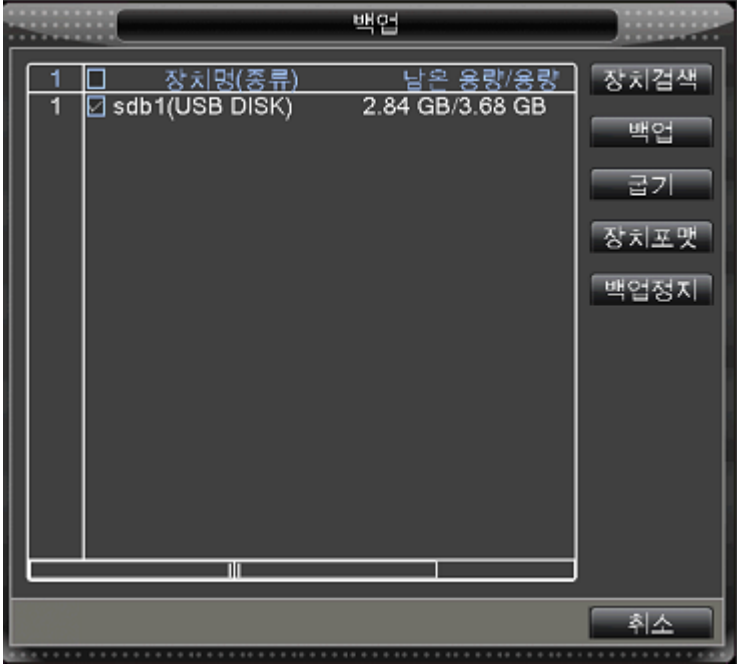

- 1. 검색메뉴에서 오른쪽 상단 리스트에 백업할 파일을 선택합니다.
- 2. 백업버튺을 누르게 되면 하단의 백업 메뉴가 팝업이 됩니다.
- 3. USB 장치가 리스트에 나타나지 않을경우 DETECT버튺을 누르게 되면 장치 를 재 검색하여 리스트에 나타냅니다.
- 4. 리스트에서 백업할 장치를 선택 후, Backup버튺을 누릅니다.
- 5. 파일에 대한 정보창이 나타나면 데이터 확인 후, 하단의 파일 형식을 선택 합니다. H.264파일 / AVI파일 선택 (H.264파일선택시 USB장치로 백업플레이와 함께 데이터가 저장되며, 유첨 된 백업플레이어로만 재생이 가능합니다. AVI파일로 백업시 일반 동영상 재생 프로그램으로 재생이 가능합니다)

### ● [메인 매뉴] -> [녹화설정] -> [백업]

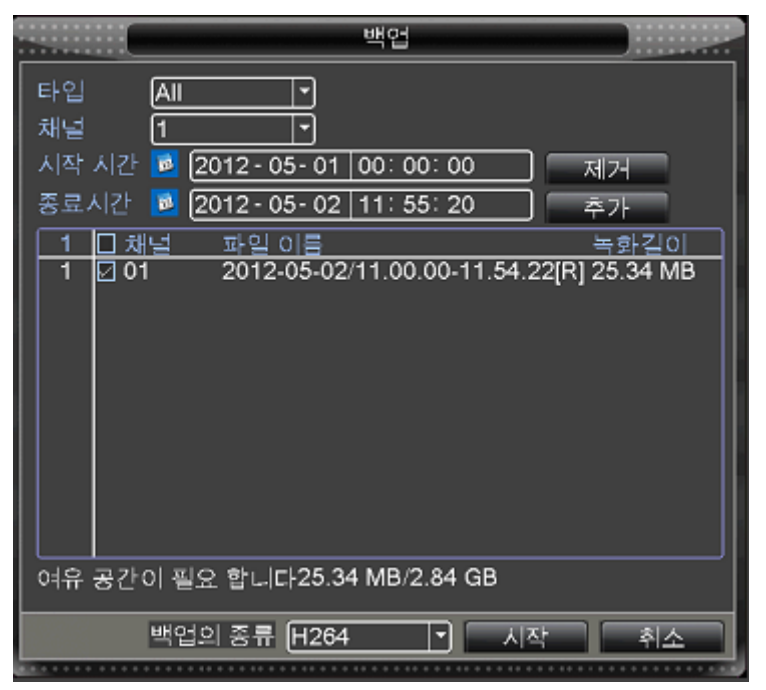

- 1. 데이터 type을 선택합니다. (일반녹화, 이벤트 녹화데이터)
- 2. 백업을 원하는 채널을 선택합니다.
- 3. 백업 시작 시갂과 종료 시갂을 선택합니다.
- 4. 백업할 파일 크기 및 정보 확인 후, Start버튺을 누릅니다.
- 5. 백업을 시작합니다.

# 웹 접속

<span id="page-41-0"></span>인터넷 웹브라우저를 통해 원격에서 시스템에 접속하여 실시갂 화면 감시 및 녹화데이터 검색, 제품의 설정을 변경 할 수 있습니다.

# <span id="page-41-1"></span>웹접속을 위한 PC 최소 제원

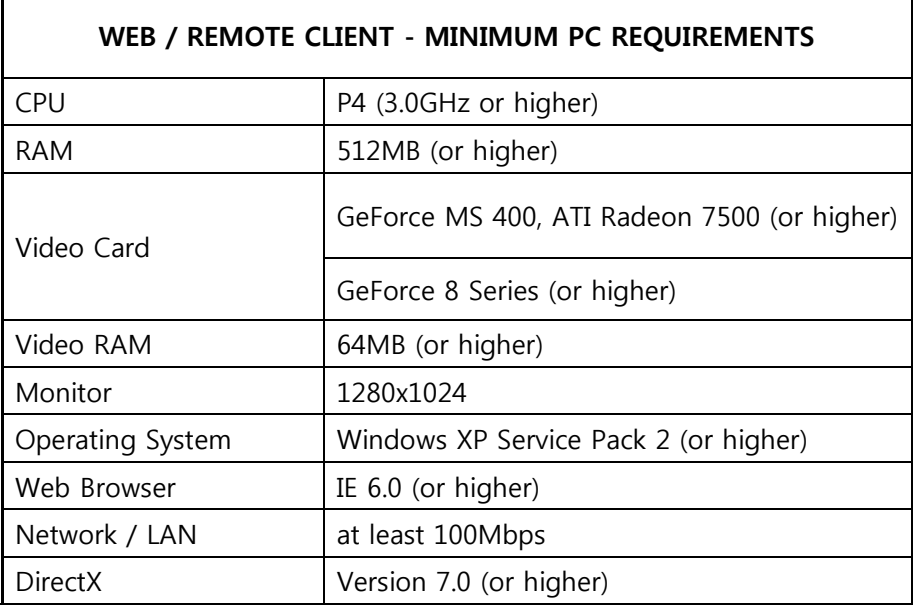

### <span id="page-41-2"></span>시스템 IP 설정 및 접속 정보 확인

웹접속을 위해서는 제품에 설정된 IP정보를 확인해야 합니다.

# [메인 매뉴]-> [시스템설정] -> [네트워크기본]

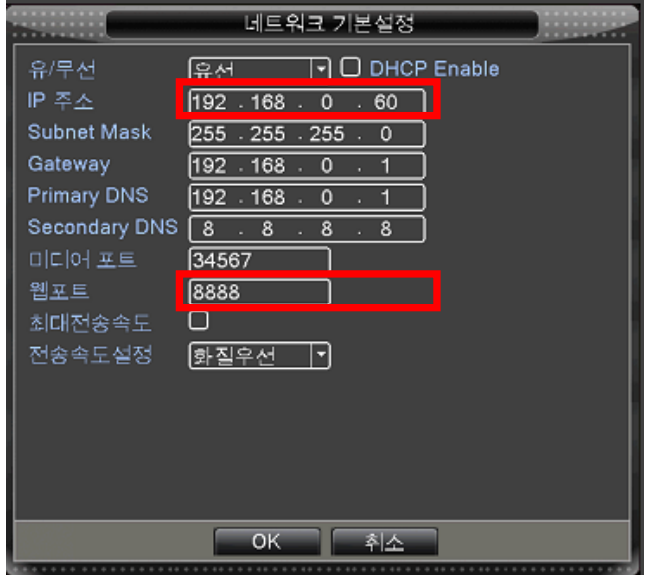

제품에 설정된 IP정보 및 HTTP 포트 정보를 확인 합니다.

#### <span id="page-42-0"></span>웹 접속하기

인터넷 브라우저를 실행하여 주소창에 제품의 IP 정보를 입력합니다. 실행 예) [http://192.168.0.60](http://192.168.0.60/)

#### 사용자 설정에 의해 웹 포트가 기본값이 아닌경우

실행 예) 웹 포트가 8888인 경우의 주소 입력 (포트는 임의로 설정할수 있습니다.) [http://192.168.0.60:8888](http://192.168.0.60:8888/)

#### <span id="page-42-1"></span>공유기 사용시 설정 방법

제품이 인터넷 공유기 또는 라우터에 연결된 경우, 제품에 할당된 IP번호를 인터넷 공유기 및 라 우터에서 포트포워딩 설정 하여야 합니다.

(상세설정은 공유기 마다 상이하오니, 공유기 매뉴얼을 참조 하시기 바랍니다.)

#### 인터넷 공유기 포트포워딩 설정 예)

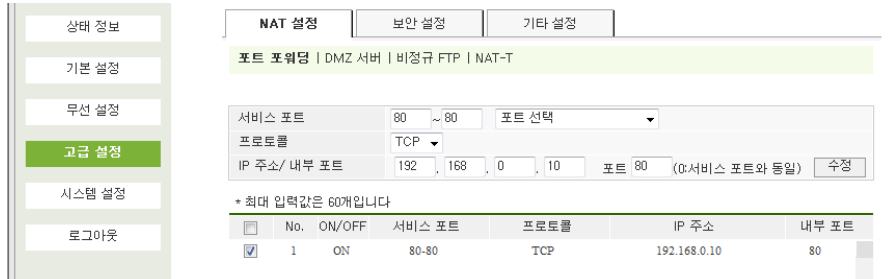

- 1. 서비스 포트 : 라우터에서 DVR제품에 할당할 포트 정보를 입력합니다.(80번 포트)
- 2. 시스템에 설정된 IP정보와 HTTP포트를 공유기에 포트 포워딩 설정창에 입력합니다.
- 3. 정보를 추가 완료 합니다.
- 4. 웹 접속시 DVR의 IP정보가 아닌 공유기에 할당된 IP정보를 입력합니다.

#### <span id="page-42-2"></span>웹 로그인 하기

1. 웹브라우저의 주소창에 DVR IP주소를 입력 합니다.

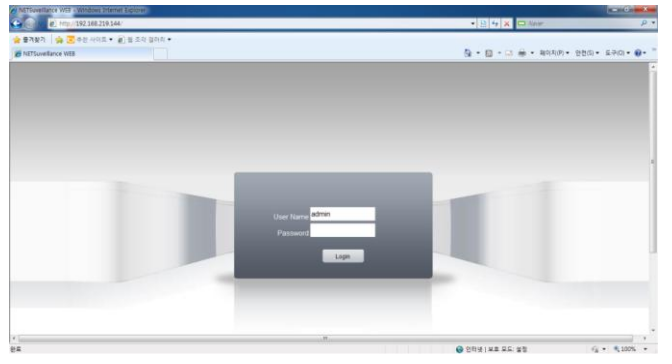

43

- 2. 사용자 정보를 입력하고 LOGIN 합니다. 사용자 ID : 시스템에서 설정된 사용자 ID를 입력 합니다. (기본: admin) PW : 사용자 설정에서 지정된 비밀번호를 입력 합니다. (기본은 패스워드가 없습니다.)
- 3. 웹접속시 사용할 데이터를 선택합니다. Main Stream : 고해상도의 이미지를 보여주나 속도가 느릴수 있음. Extra Stream : 이미지의 해상도는 떨어지나,

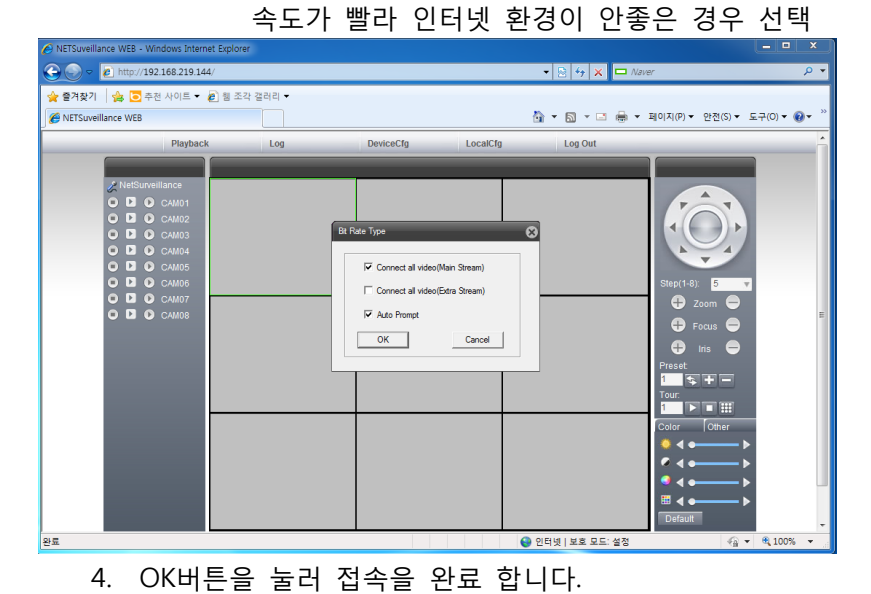

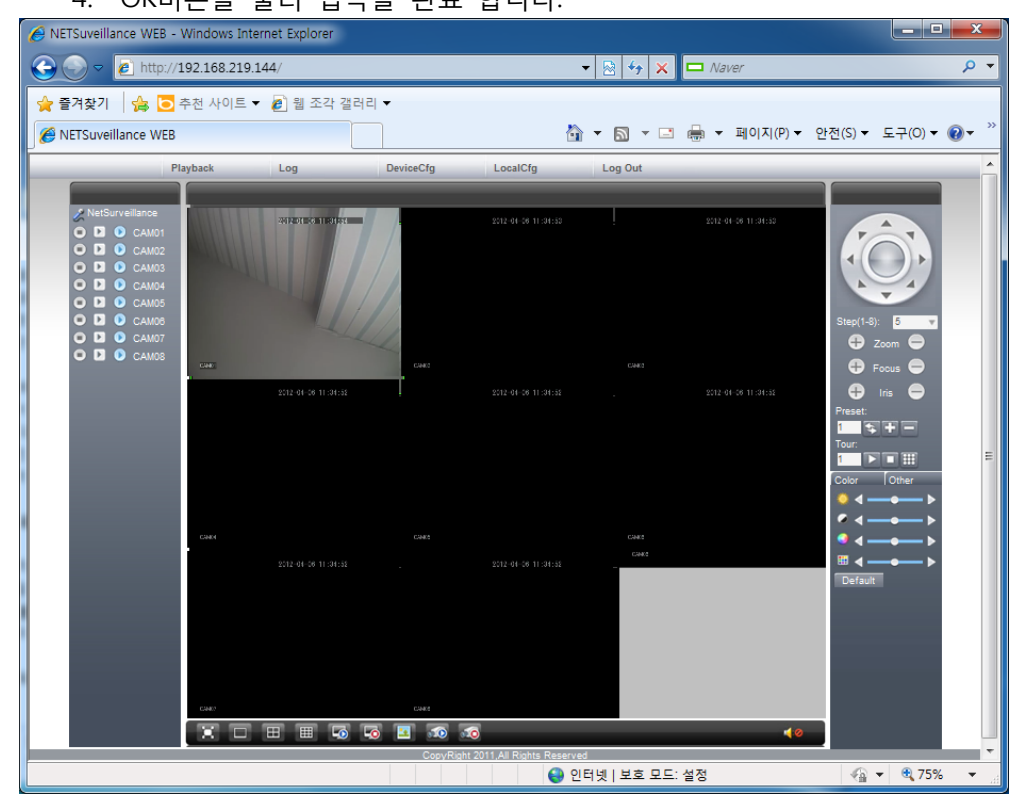

# <span id="page-44-0"></span>웹 SW 화면 구성

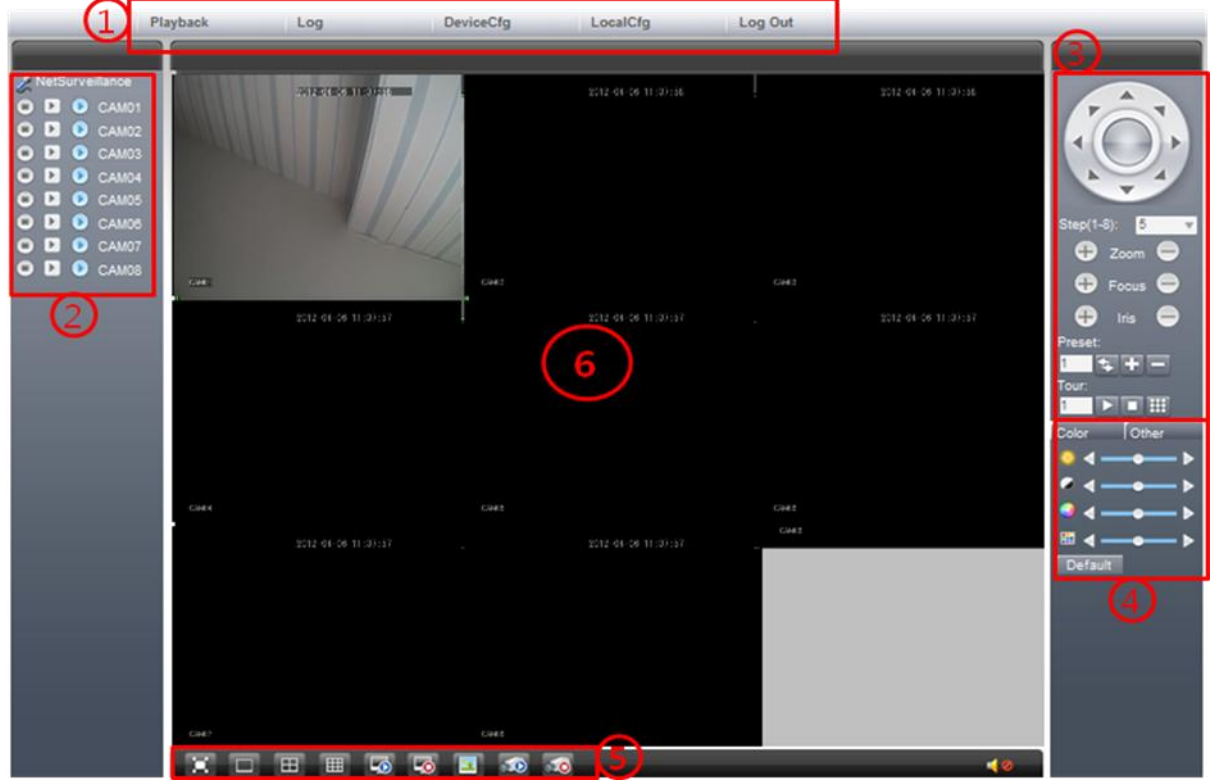

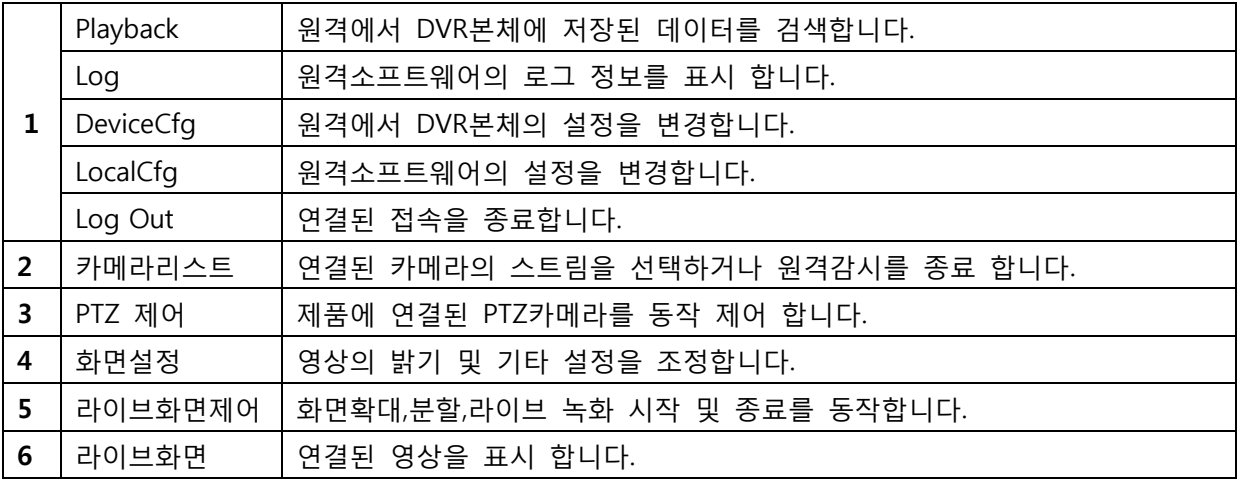

#### <span id="page-44-1"></span>Playback (원격재생)

DVR에 저장된 데이터를 원격에서 확인할 수 있습니다.

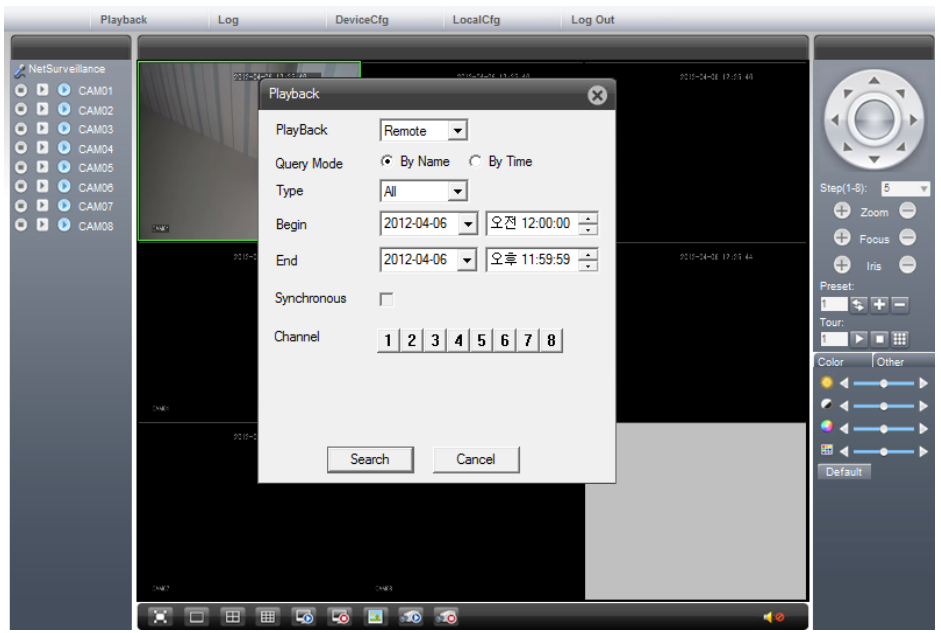

- 1. 검색위치를 선택합니다.(Remote : DVR본체 / Local : 사용자 PC)
- 2. 검색 시작 시갂 및 종료 시갂을 입력합니다.
- 3. 검색을 원하는 채널을 선택합니다.
- 4. 검색창 왼쪽 LIST에서 파일을 선택후, 재생 버튺을 누르면 재생이 시작 됩니다.

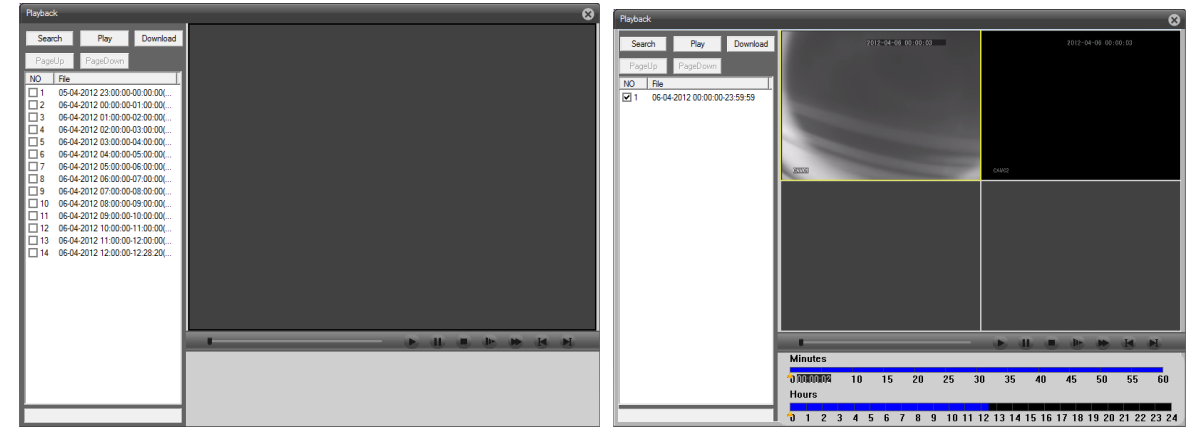

◈ 최대 4분할 동시 재생을 지원합니다.

#### <span id="page-45-0"></span>Log

SW에서 감지된 이벤트를 기록합니다.

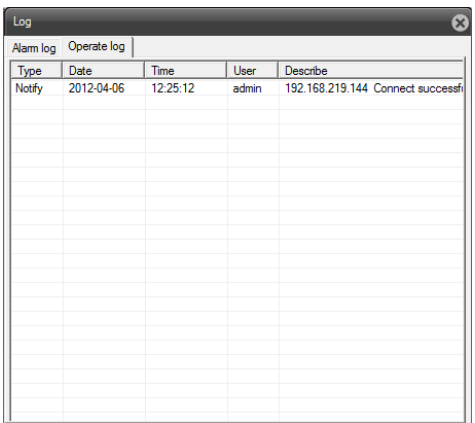

#### <span id="page-46-0"></span>Device Config (원격 시스템 설정)

원격에서 접속하여 DVR의 상세 설정을 변경합니다.

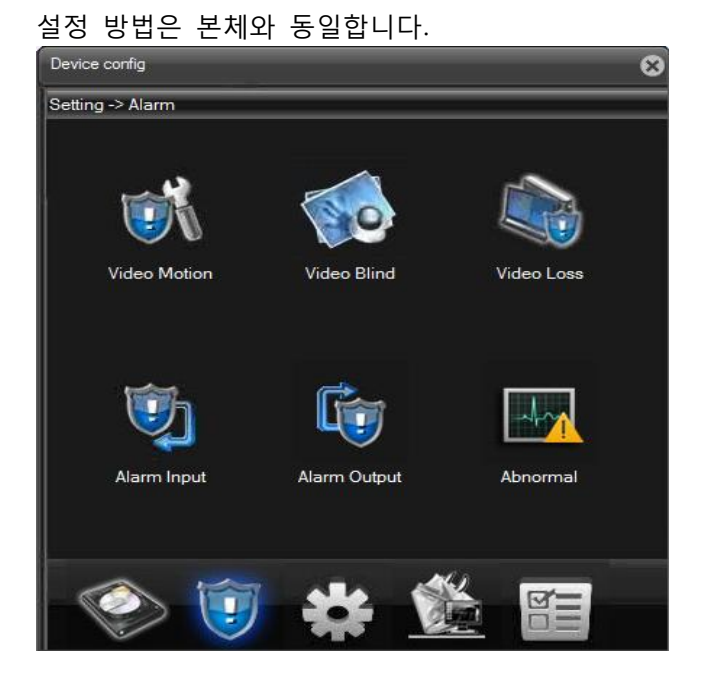

# <span id="page-46-1"></span>Local Config ( SW 설정)

원격으로 접속을 시도하는 PC에 대한 설정을 합니다. (라이브영상녹화, 라이브 이미지 캡쳐 위치, 알람인식시 동작 설정)

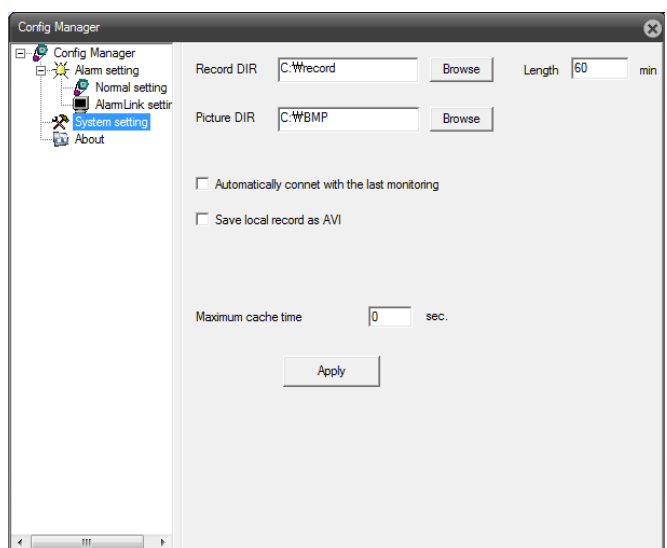

#### <span id="page-47-0"></span>카메라 리스트

연결된 카메라의 정보를 표시 합니다. 각 카메라에 대한 원격 live녹화 시작 및 종료, 네트워크 데이터 전송을 메인스트림과 2<sup>nd</sup> 스트림 을 선택하여 받아 볼 수 있도록 설정합니다.

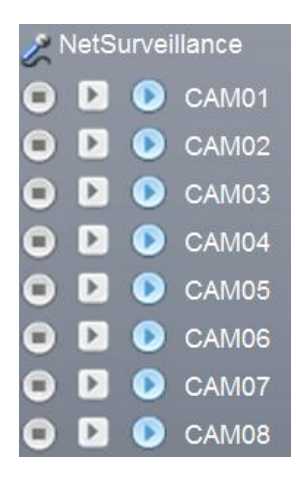

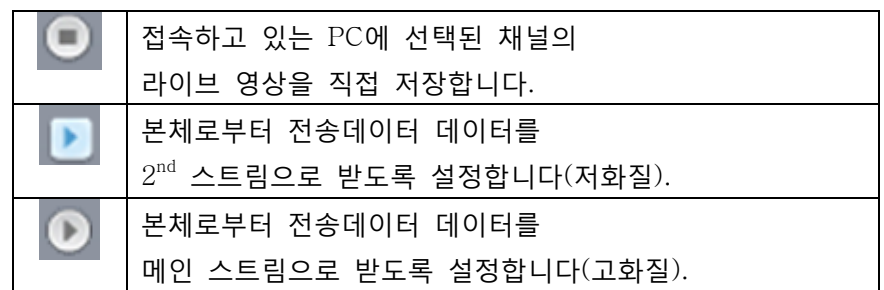

#### <span id="page-47-1"></span>PTZ카메라 제어창

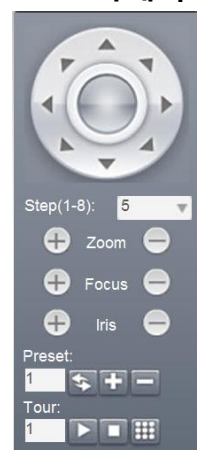

본체에 연결된 PTZ카메라를 원격에서 제어 할 수 있도록 합니다. 마우스로 선택된 찿널에 대한 제어를 시작합니다.

#### <span id="page-48-0"></span>화면설정 창

Live화면의 밝기 및 색상을 실시갂으로 조정합니다.

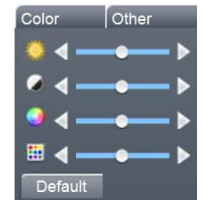

#### <span id="page-48-1"></span>라이브화면제어창

원격 접속화면에 대한 제어와 원격녹화 제어를 지원합니다.

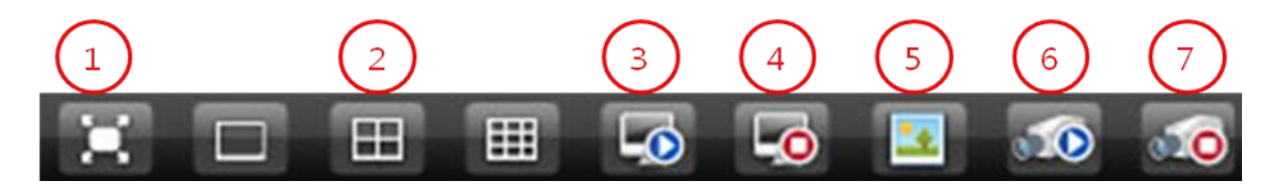

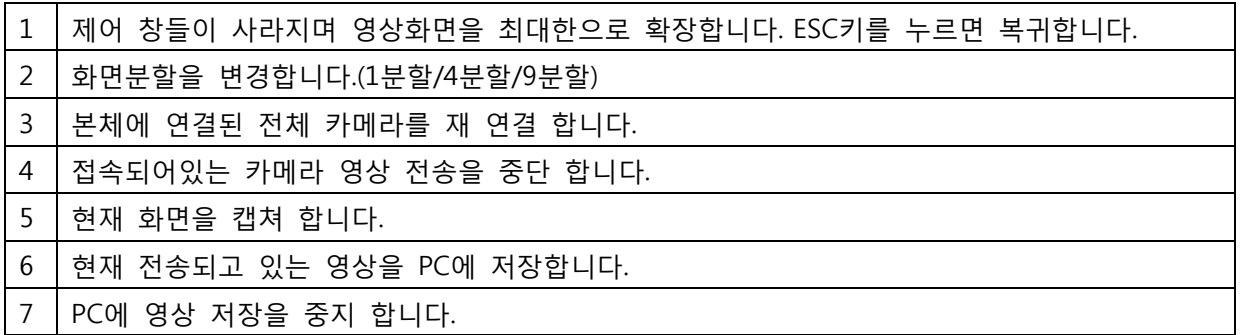

#### Mobile Phone 접속

아이폰 설치 및 사용법

(앆드로이드 폰은 마켓에서 VMEYE를 검색하시면 됩니다. 나머지 방법은 아이폰과 동일합니다.)

1. App Store를 터치합니다. 2. "VMEYE"를 검색합니다. 3. "VMEYE"를 설치 합니다.

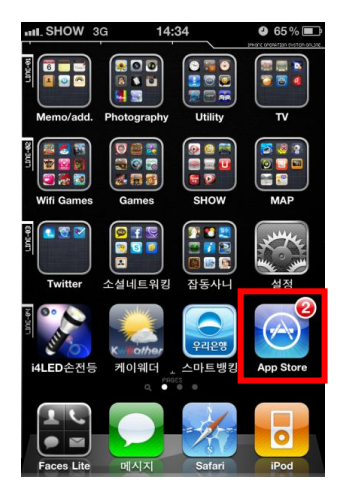

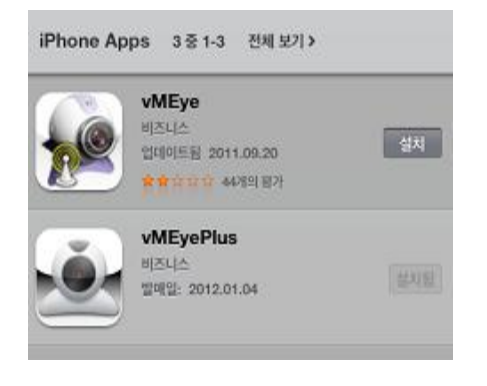

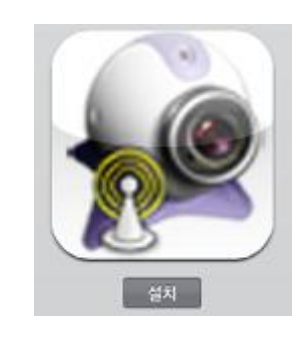

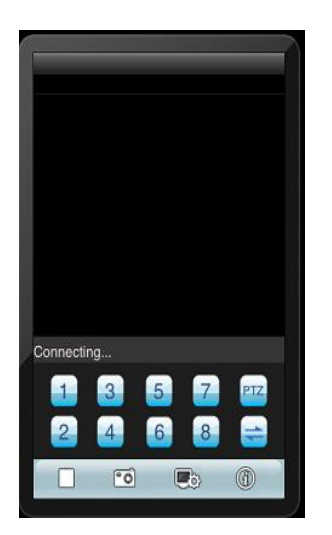

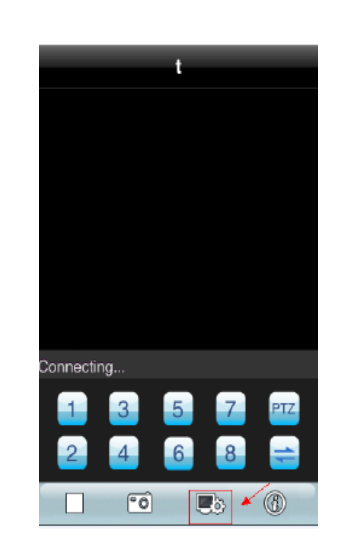

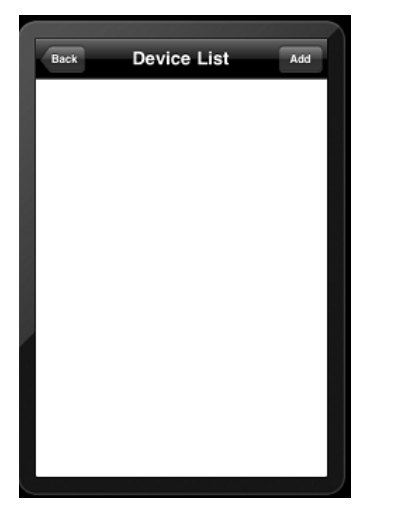

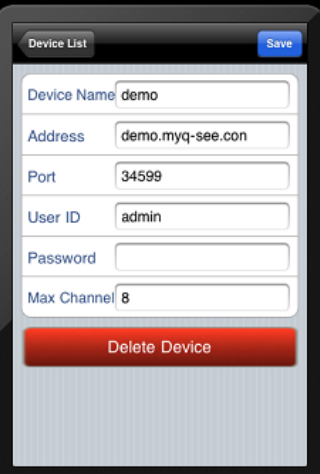

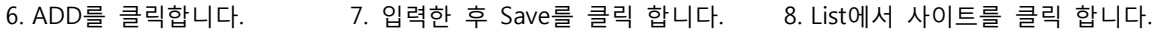

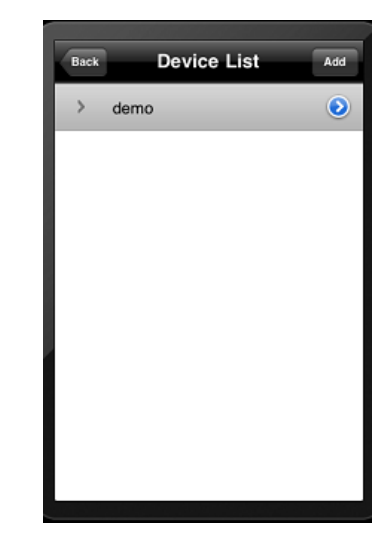

[등록 메뉴 설명]

- Site : 사이트 이름을 넣습니다. (이름은 임의대로 만들수 있습니다. 예)회사로비)
- IP/DNS : 접속할 사이트의 IP 주소 또는 도메인 등록 (예:demo.myq-see.com)
- Port : 뷰어접속에 필요한 포트를 넣습니다.(기본값은 "34599")
- ID : admin 을 넣습니다.
- Password : 제품에서 설정한 비밀번호를 넣습니다. (초기 비밀번호는 없습니다)

#### 4.VMEYE에 접속합니다. 5. 아래 그린처럼 설정을 터치합니다.